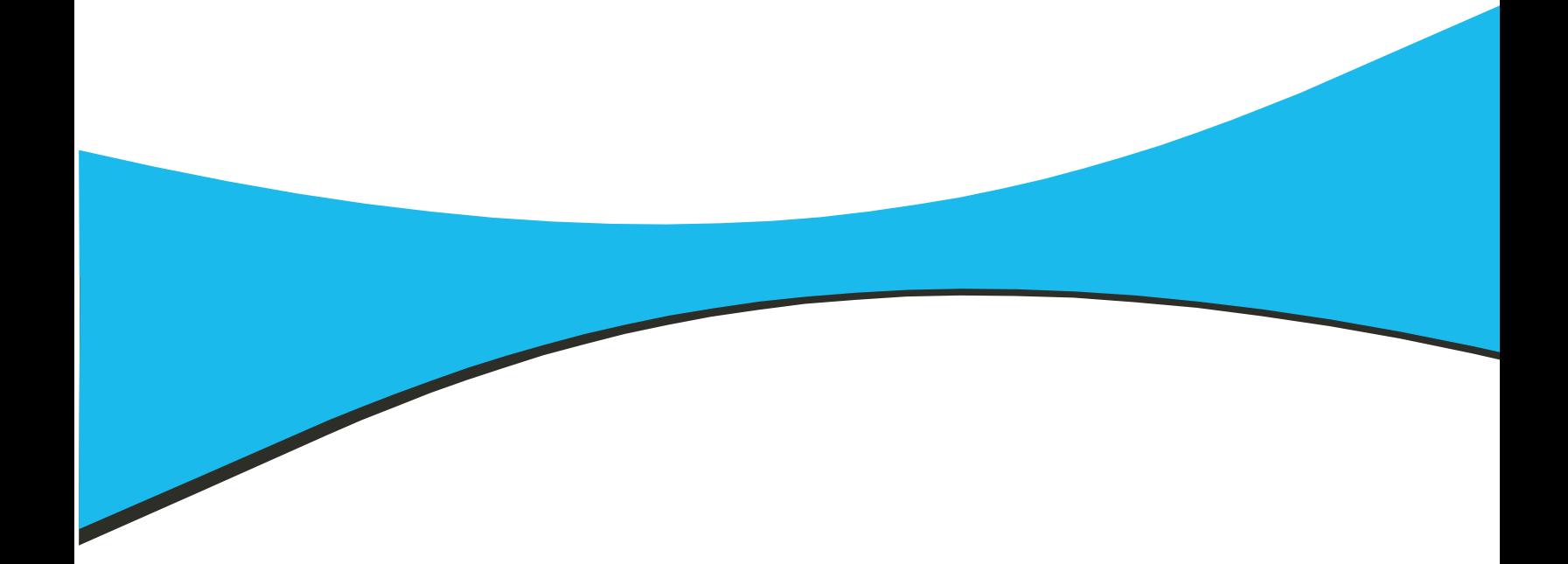

# Software SMART Board<sup>™</sup>

per Windows 98, 2000, ME, XP e Windows NT

Lavagna interattiva SMART Board La lavagna interattiva *Rear Projection* SMART Board La lavagna interattiva SMART Board per *video al plasma*  Leggio interattivo Sympodium<sup>®</sup>

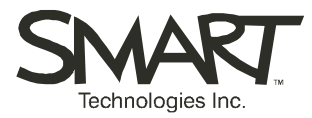

Leggere attentamente questo manuale prima di impostare e utilizzare la lavagna interattiva SMART BoardTM. Se utilizzata con la dovuta cura, la lavagna interattiva potrà essere utilizzata per anni senza alcun problema.

## **AVVERTENZA**

Se si collega un proiettore alla lavagna interattiva SMART Board, non fissare o guardare direttamente il fascio di luce emesso dal proiettore. In particolar modo, insegnare ai bambini a non guardare nella direzione del fascio di luce emesso dal proiettore o a fissarlo.

# **AVVERTENZA**

Per contenere il rischio di incendi o scosse elettriche, non esporre questo prodotto all'acqua o all'umidità.

**NOTA:** le informazioni fornite in questa sezione si riferiscono alla lavagna interattiva SMART Board serie 500. Se si dispone di una lavagna interattiva Rear Projection SMART Board™ o di un overlay interattivo SMART Board per video al plasma™ o di un leggio Sympodium™, fare riferimento al manuale di installazione fornito con il prodotto per le avvertenze, le precauzioni e le istruzioni di manutenzione.

# **Altre precauzioni**

Per lavorare in tutta sicurezza ed evitare di danneggiare l'unità, leggere attentamente le istruzioni riportate di seguito.

- **1** Se si decide di spostare una lavagna interattiva SMART Board montata sull'apposito piedistallo, usare cautela. Brusche fermate, forza eccessiva e superfici instabili possono rovesciare la lavagna interattiva.
- **2** Se si intende trasportare la lavagna interattiva per una certa distanza, è vivamente consigliabile reimballarla completamente nella confezione originale. Se quest'ultima non è più disponibile, imballare il meglio possibile i singoli componenti per proteggerli da vibrazioni o urti.
- **3** Evitare di installare e utilizzare la lavagna interattiva in un locale eccessivamente polveroso, umido e pieno di fumo.
- **4** Non lasciare i cavi sul pavimento per evitare che vengano calpestati e facciano inciampare gli operatori. Se si dovesse far correre un cavo sul pavimento, disporlo rettilinearmente e fissarlo al pavimento con nastro o con apposite canaline di un colore contrastante. Maneggiare con cura i cavi ed evitare di piegarli.
- **5** Qualora sia necessario fare uso di pezzi di ricambio, assicurarsi che il tecnico utilizzi pezzi specificati da SMART Technologies Inc. o aventi le stesse caratteristiche degli originali.

# <span id="page-4-0"></span>**Sommario**

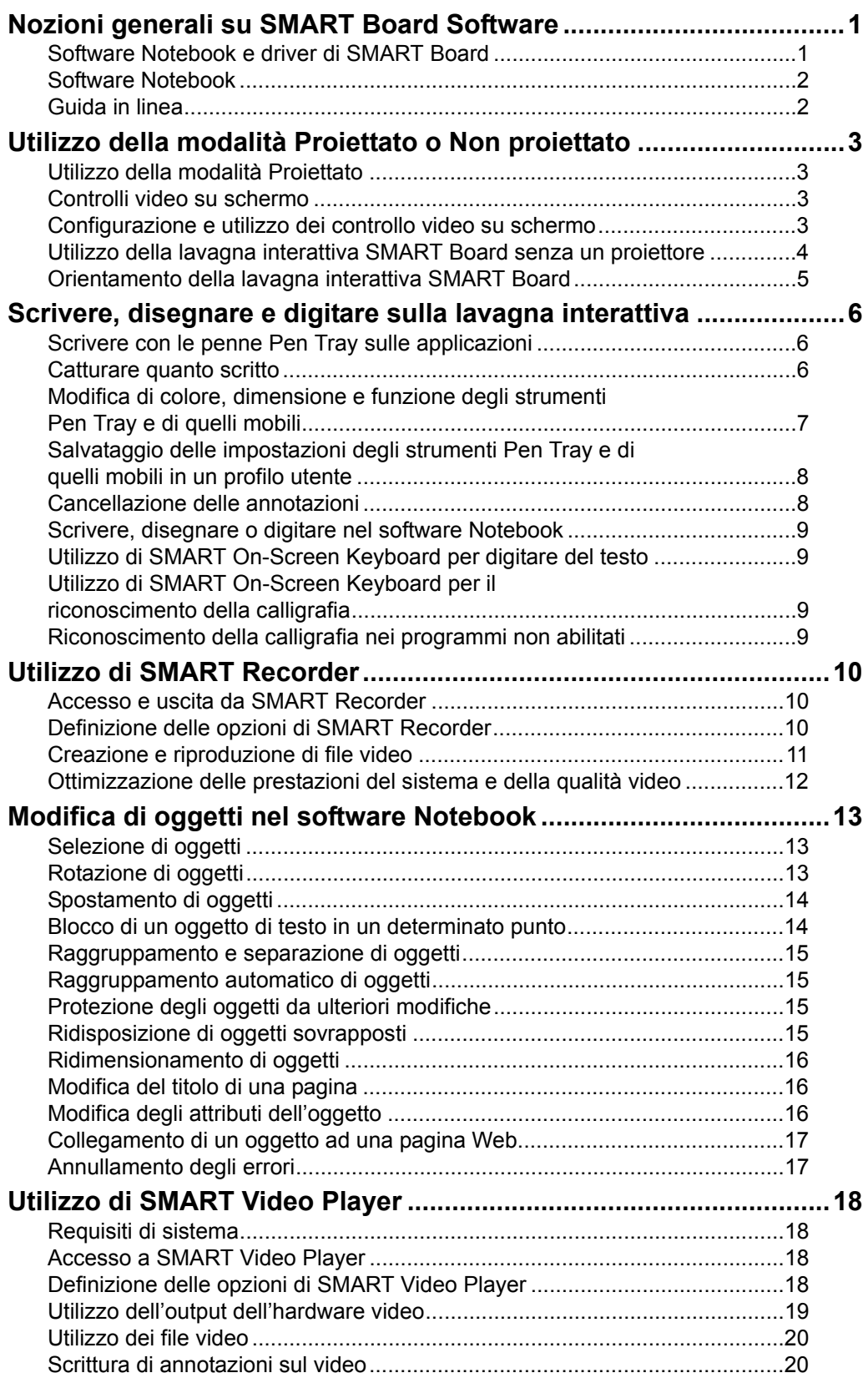

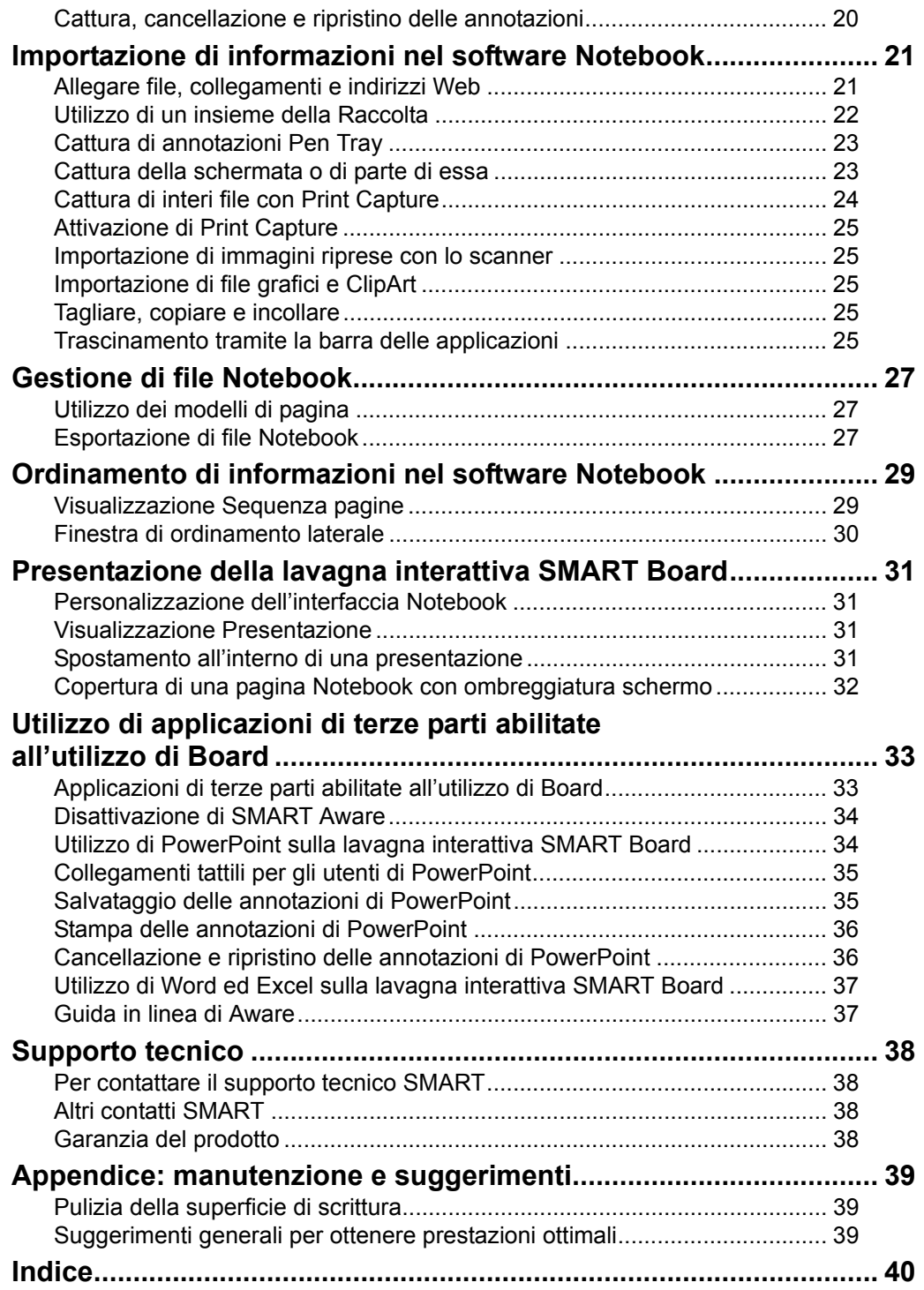

# <span id="page-6-0"></span>**Nozioni generali su SMART Board Software**

<span id="page-6-2"></span>SMART Board è una lavagna interattiva disponibile in diversi formati e modelli che è possibile utilizzare con o senza proiettore. Se collegata a un computer, la lavagna interattiva SMART Board consente di eseguire con facilità le seguenti operazioni:

- collaborare su documenti elettronici davanti a un gruppo
- scrivere, disegnare o digitare su qualsiasi applicazione Windows con una penna SMART Pen Tray e catturare un'immagine dell'annotazione
- creare e modificare un'ampia varietà di oggetti annotazione con le penne Pen Tray o i comandi del software Notebook™
- importare informazioni da quasi tutte le origini elettroniche nel software Notebook
- utilizzare SMART Recorder per creare un file video di tutte le operazioni eseguite su una lavagna interattiva SMART Board
- utilizzare SMART Video Player per inserire annotazioni su video in movimento o statico da origini quali videoregistratori, macchine fotografiche di documentazione e file di computer; il salvataggio delle annotazioni comporta la cattura e l'invio automatico della schermata al software Notebook
- esportare il file Notebook come file PDF, HTML o come serie di file di immagine visualizzabili da parte di altri utenti
- utilizzare la funzione di riconoscimento della calligrafia per convertire il testo manoscritto in testo digitato (solo per inglese, spagnolo, francese, italiano, portoghese, olandese e tedesco)
- salvare, stampare o inviare via posta elettronica un record completo di quanto scritto, disegnato o digitato nel software Notebook.

Questo manuale offre le informazioni necessarie per eseguire queste e molte altre operazioni. Anche se la lavagna interattiva SMART Board è uno strumento facile da usare che non richiede particolari competenze, questo manuale descrive in dettaglio l'intera gamma delle funzionalità di questa lavagna affinché l'utente possa usufruire al meglio di tutte le sue caratteristiche.

# <span id="page-6-1"></span>**Software Notebook e driver di SMART Board**

### <span id="page-6-3"></span>**Driver di SMART Board**

Il driver di SMART Board è il programma che permette la gestione della lavagna interattiva, convertendo il contatto con lo schermo in una serie di comportamenti configurabili. Tra l'altro, il driver di SMART Board converte il contatto del dito in clic del mouse e il contatto dello strumento Pen Tray in tratti di inchiostro elettronico.

Quando si installa SMART Board Software su un computer collegato ad una lavagna interattiva SMART Board, il driver di SMART Board attiva immediatamente il controllo tattile dell'applicazione proiettata. È possibile attivare programmi, aprire e scorrere i file e persino navigare su Internet, il tutto installando SMART Board Software sul computer connesso e proiettato.

SMART Board Software include un componente chiamato SMART Aware™. SMART Aware consente ad applicazioni di conferenza di terze parti quali Microsoft® NetMeetingTM di riconoscere le annotazioni create con gli strumenti SMART Pen Tray come componenti effettivi del programma software.

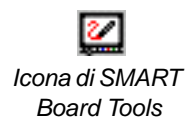

Gli altri componenti di SMART Board Software, SMART Board Tools, forniscono tutte le funzionalità della lavagna interattiva SMART Board, oltre al controllo tattile e l'utilizzo del pulsante Pen Tray. In particolar modo, SMART Board Tools fornisce le funzionalità di configurazione degli strumenti e di annotazione. È possibile accedere a SMART Board Tools facendo clic sull'icona relativa nella barra delle applicazioni.

È necessario che SMART Board Tools sia in esecuzione per utilizzare la gomma e le penne Pen Tray. In altre parole, se si desidera scrivere sulla lavagna interattiva SMART Board con una penna Pen Tray, è necessario che nella barra delle applicazioni sia visibile l'icona di SMART Board Tools.

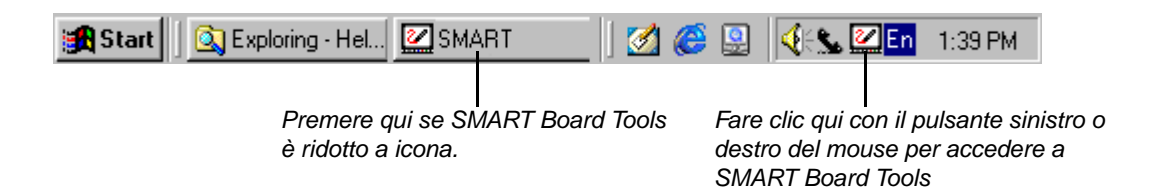

### <span id="page-7-3"></span><span id="page-7-0"></span>**Software Notebook**

Il software Notebook consente di creare, organizzare e salvare le note su una lavagna interattiva SMART Board o sulla workstation e di inviarle a una stampante. Con il software Notebook, è possibile salvare tutto ciò che viene scritto sulla lavagna interattiva SMART Board per un utilizzo successivo. Se lo si desidera, è possibile esportare il file Notebook in diversi formati, compresi PDF, HTML e JPG. Il software Notebook dispone anche di una funzione di riconoscimento della calligrafia che consente di convertire il testo manoscritto in testo digitato con la sola pressione di un pulsante.

# <span id="page-7-2"></span><span id="page-7-1"></span>**Guida in linea**

Mentre questo manuale fornisce nozioni generali sull'utilizzo della lavagna interattiva SMART Board, è possibile trovare informazioni procedurali dettagliate relative a ogni aspetto del driver di SMART Board e del software Notebook nei file della Guida in linea. Selezionare **Sommario** o **Guida in linea** dal menu**?** del driver di SMART Board, software Notebook o SMART Aware per aprire il Sommario della Guida in linea associata a ogni programma.

### <span id="page-8-6"></span><span id="page-8-5"></span><span id="page-8-1"></span><span id="page-8-0"></span>**Utilizzo della modalità Proiettato**

Se si collega un proiettore, l'immagine del monitor viene ingrandita e riflessa sulla lavagna interattiva SMART Board. Un driver di SMART Board eseguito in modalità Proiettato converte il contatto su SMART Board in funzioni del mouse e l'uso delle penne Pen Tray in tratti di inchiostro elettronico (scrittura e cancellazione).

Il driver di SMART Board include On-Screen Keyboard che consente di immettere del testo digitato sulla superficie della lavagna interattiva o di convertire il testo manoscritto in testo digitato.

### <span id="page-8-2"></span>**Controlli video su schermo**

Quando si utilizza una lavagna interattiva SMART Board con un proiettore, è anche possibile utilizzare i controlli video su schermo per attivare il controllo tattile del video. Questi controlli video su schermo sono anche disponibili per l'overlay interattivo SMART Board per video al plasma.

Per preservare la durata delle lampadine dei proiettori o per impedire il blocco dell'immagine sui video al plasma, i controlli video su schermo SMART sono stati progettati per rilevare la presenza di eventuali screen saver installati. I controlli video su schermo reagiscono quando lo screen saver si attiva spegnendo automaticamente la lampadina del proiettore o impostando la modalità sospensione del video al plasma dopo un certo periodo di tempo.

Non appena si riprende l'attività sulla lavagna interattiva SMART Board, ad esempio toccando lo schermo o spostando il mouse, i controlli video su schermo riaccendono la lampadina del proiettore o riattivano il video al plasma.

Perché i controlli su schermo funzionino, è necessario disporre dei seguenti elementi:

- una porta COM disponibile sul computer;
- un cavo seriale RS-232 collegato al proiettore o al video al plasma e al computer.

### <span id="page-8-3"></span>**Configurazione e utilizzo dei controllo video su schermo**

I controlli video su schermo sono disponibili sia per i proiettori supportati che per quelli non supportati e per tutti i video al plasma compatibili con SMART Board *per video al plasma*. Dopo aver installato o configurato i controlli video su schermo, sul lato destro della barra delle applicazioni compare l'icona dei controlli video.

<span id="page-8-4"></span>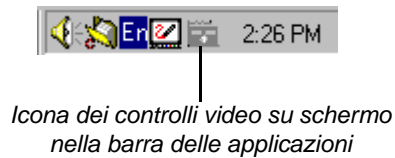

Premere una volta su questa icona per visualizzare la finestra di dialogo Controlli per i controlli video su schermo, quindi regolare e controllare il video premendo i pulsanti appropriati nella finestra di dialogo. È anche possibile accedere ai controlli dal menu che viene visualizzato facendo clic con il pulsante destro del mouse sull'icona. Se si preme due volte sull'icona, il proiettore o il video al plasma si spegne immediatamente.

**NOTA**: i controlli su schermo specifici variano in base al modello di proiettore e di video al plasma, ma in generale, i controlli per modalità Standby, volume, modalità video e sorgente di ingresso sono attivabili al tatto.

#### **Per configurare i controlli video su schermo:**

- **1** Se non è ancora stato fatto, collegare un cavo seriale RS-232 alla porta seriale del proiettore o del video al plasma e a una porta COM disponibile sul computer.
- **2** Aprire SMART Board Tools e fare clic su Pannello di controllo.
- **3** Fare clic sulla scheda Controller video.

Viene visualizzata la Procedura guidata Controller video.

- **4** Fare clic sul pulsante Avanti.
- 5 Selezionare dall'elenco a discesa la porta COM alla quale è collegato il cavo del proiettore (punto 1).

**NOTA**: se l'elenco non contiene alcuna porta COM, immettere la porta COM appropriata, digitando ad esempio COM1, COM2 e così via.

- **6** Premere il pulsante Avanti.
- **7** Selezionare il proiettore utilizzato o il produttore PDP, quindi il modello specifico dai due elenchi.

**NOTA**: se il proiettore o PDP non è presente nell'elenco, contattare il supporto tecnico al numero +1.403.228.5940.

- **8** Premere il pulsante Avanti.
- **9** Impostare il tempo che deve trascorrere tra l'attivazione dello screen saver e l'inizializzazione della modalità Standby facendo clic sulla freccia su o giù.

**NOTA**: posizionare il cursore nel campo di tempo da regolare, secondi, minuti o ore, quindi premere la freccia su o giù per aumentare o diminuire quel valore.

- **10** Premere il pulsante Avanti.
- **11** Premere il pulsante Fine.

La procedura guidata Controller video termina e viene visualizzata nuovamente la scheda Controller video del Pannello di controllo di SMART Board.

**12** Premere OK nel Pannello di controllo di SMART Board.

Il controller video su schermo corrispondente al proiettore utilizzato o al produttore PDP selezionato viene attivato automaticamente. Vengono inoltre visualizzate la finestra di dialogo Controllo e un'icona nella barra delle applicazioni. Mediante questa interfaccia è possibile controllare numerose funzioni del proiettore.

### <span id="page-9-1"></span><span id="page-9-0"></span>**Utilizzo della lavagna interattiva SMART Board senza un proiettore**

Senza un proiettore, quanto disegnato o scritto sulla lavagna interattiva SMART Board con un normale pennarello cancellabile viene catturato come inchiostro elettronico su un file che potrà essere salvato, stampato o inviato via posta elettronica. La gomma Pen Tray cancella sia i tratti del pennarello sulla lavagna interattiva SMART Board che l'inchiostro elettronico sul monitor. Quando tutti gli strumenti Pen Tray sono a posto, il contatto con lo schermo comporta la cancellazione dell'inchiostro elettronico mediante una piccola gomma.

### **Per impostare il driver di SMART Board per operazioni senza proiettore:**

- **1** Fare clic sull'icona di SMART Board Tools.
- **2** Selezionare Pannello di controllo.
- **3** Fare clic sul pulsante di opzione accanto a **Non proiettato** (**modalità lavagna)**.
- **4** Fare clic su OK.

<span id="page-10-1"></span>Il driver di SMART Board è ora in grado di funzionare senza un proiettore, quindi di catturare l'inchiostro in forma elettronica.

**5** Prima di scrivere sulla lavagna interattiva, aprire il software Notebook per catturare le note. Se il software Notebook non è aperto, selezionare **Start/Avvio**, **Programmi**, **SMART Board Software**, quindi fare clic su **SMART Notebook**.

### <span id="page-10-0"></span>**Orientamento della lavagna interattiva SMART Board**

In modalità Proiettato si procede toccando e attivando i pulsanti della barra degli strumenti e i comandi di menu posti all'esterno dell'area di scrittura e il computer risponde come se si fosse fatto clic con il mouse.

Per fornire la risposta corretta, è necessario che il computer sappia in quale punto esatto dello schermo della lavagna interattiva viene posizionata l'immagine proiettata. Per fornire queste informazioni al driver di SMART Board, eseguire una procedura di orientamento, ossia un semplice processo che consiste nel toccare una griglia di grandi croci rosse visualizzata sullo schermo.

Con l'orientamento corretto, il cursore verrà visualizzato direttamente sotto il dito quando si tocca lo schermo e sarà in grado di tracciare esattamente il percorso del dito o dello strumento su qualsiasi punto di SMART Board.

L'orientamento costituisce la prima operazione da eseguire dopo l'installazione di SMART Board Software. È sufficiente fare clic sul pulsante Orient in SMART Board Tools e seguire le istruzioni visualizzate sullo schermo. La procedura dettagliata per l'orientamento è descritta nella Guida in linea di SMART Board Software.

<span id="page-11-6"></span>È possibile creare o cancellare oggetti annotazione con l'ausilio delle penne e della gomma Pen Tray, con i vari strumenti Notebook o con entrambi i metodi. Questa sezione descrive come:

- creare annotazioni esterne scrivendo su applicazioni Windows proiettate sulla lavagna interattiva SMART Board utilizzando gli strumenti Pen Tray
- catturare un'immagine bitmap di annotazioni create con gli strumenti Pen Tray, eventualmente con lo sfondo dell'applicazione, nel software Notebook mediante la barra degli strumenti Salva/ Stampa
- configurare gli strumenti Pen Tray
- configurare gli strumenti Pen Tray e salvare una versione personalizzata di questi strumenti in un profilo utente da aprire ogni volta che si utilizza la lavagna interattiva SMART Board
- scrivere o digitare le informazioni nel software Notebook utilizzando una penna o uno strumento Pen Tray da una barra degli strumenti o da un menu di comando di Notebook

### <span id="page-11-5"></span><span id="page-11-1"></span>**Scrivere con le penne Pen Tray sulle applicazioni**

Avviare un'applicazione Windows con la lavagna interattiva, selezionare una delle quattro penne Pen Tray colorate, quindi scrivere nel colore selezionato. Se si utilizzano normali pennarelli cancellabili, non rimuovere il cappuccio poiché si scrive con inchiostro virtuale elettronico e non tradizionale.

Per scrivere in un colore diverso, riporre la penna utilizzata e selezionarne un'altra. Poiché il riconoscimento del colore risiede negli alloggiamenti del Pen Tray e non nelle penne stesse, è necessario che ciascuna penna venga riposta nell'alloggiamento del colore corrispondente. Per lo stesso motivo, evitare di scrivere con un pennarello cancellabile diverso dai quattro forniti con il Pen Tray.

L'impostazione Inchiostro uniforme consente di eliminare le linee diagonali irregolari che appaiono sulla lavagna interattiva SMART Board. Questa impostazione può ridurre leggermente le prestazioni, specialmente nei computer che dispongono di limitata potenza di elaborazione. Per attivare questa impostazione, aprire il Pannello di controllo di SMART Board, scegliere la scheda Pen Tray, quindi selezionare **Inchiostro uniforme**.

### <span id="page-11-3"></span><span id="page-11-2"></span>**Catturare quanto scritto**

<span id="page-11-4"></span>Dopo avere scritto su un'applicazione proiettata non abilitata all'utilizzo di SMART Board, è opportuno catturare le annotazioni. A tal fine, utilizzare la barra degli strumenti Salva/Stampa che viene visualizzata automaticamente quando si preleva una penna Pen Tray durante l'esecuzione di un'applicazione di questo tipo. La barra degli strumenti Salva/Stampa è stata appositamente progettata per catturare le annotazioni scritte su programmi non abilitati all'utilizzo di SMART Board, ossia applicazioni che non consentono di salvare quanto scritto sulla lavagna interattiva.

#### <span id="page-11-0"></span>**Definizione** Un **programma abilitato all'utilizzo della lavagna interattiva SMART Board** riconosce la

scrittura su SMART Board come componente effettivo del programma, consentendo di salvare quanto scritto sulla lavagna interattiva nel programma stesso.

<span id="page-12-1"></span>La barra degli strumenti Salva/Stampa consente di salvare quanto scritto, ed eventualmente lo sfondo dell'applicazione, nel software Notebook senza in realtà attivare questo programma.

> Fare clic per catturare la schermata corrente nel software Notebook

Fare clic per inviare annotazioni e sfondo alla stampante predefinita

<span id="page-12-2"></span>Fare clic per catturare un'area delle annotazioni nel software Notebook

### <span id="page-12-0"></span>**Modifica di colore, dimensione e funzione degli strumenti Pen Tray e di quelli mobili**

È possibile riconfigurare penne, pulsanti e gomma Pen Tray facendo clic sull'icona di SMART Board Tools, quindi su Pannello di controllo e selezionando la scheda Pen Tray. È possibile riconfigurare le penne Pen Tray modificandone lo spessore della linea, il colore o l'opacità (per creare un effetto evidenziatore trasparente). È altresì possibile modificare le dimensioni della gomma Pen Tray e la funzione dei pulsanti Pen Tray in base ad esigenze specifiche.

Anche gli strumenti mobili possono essere configurati modificando le proprietà dei singoli strumenti nella relativa tavolozza. Quest'ultima può essere ulteriormente personalizzata e arricchita con una vasta gamma di pulsanti disponibili.

#### **Per riconfigurare gli strumenti mobili di Windows:**

**1** Fare doppio clic sullo strumento di disegno desiderato nella tavolozza.

Viene visualizzata la finestra di dialogo Configura impostazioni strumenti.

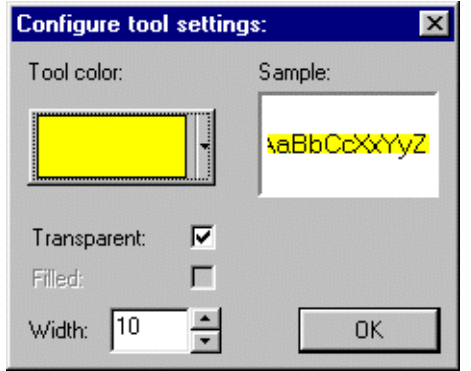

- **2** Fare clic sulla freccia in **Colore strumento** per selezionare un colore.
- **3** Fare clic sulla casella di controllo Riempito perché la forma geometrica dello strumento di disegno che si sta riconfigurando venga riempita.
- **4** Fare clic sulla casella di controllo **Trasparente** per creare un effetto evidenziatore. Questo effetto può essere utilizzato per oggetti geometrici quali cerchi, linee e quadrati, nonché per le penne.
- **5** Fare clic sui pulsanti freccia **Larghezza** per selezionare una larghezza compresa tra 1 e 32 pixel.

#### **Per personalizzare gli strumenti mobili di Windows:**

- ☑ **1** Fare clic sull'icona di SMART Board Tools nella barra delle applicazioni, quindi selezionare il pulsante Pannello di controllo.
	- **2** Fare clic sulla scheda Strumenti mobili.
	- **3** Fare clic e trascinare gli strumenti desiderati dall'**Elenco degli strumenti** della scheda alla **Barra degli strumenti mobili modificabile.**

<span id="page-13-2"></span>**NOTA:** è anche possibile ridisporre i pulsanti all'interno della barra degli strumenti. Fare clic e trascinare il pulsante nella nuova posizione.

**4** Per rimuovere gli strumenti, fare clic e trascinare i pulsanti desiderati dalla **Barra degli strumenti mobili modificabile** al cestino posto nella parte inferiore della scheda.

### <span id="page-13-0"></span>**Salvataggio delle impostazioni degli strumenti Pen Tray e di quelli mobili in un profilo utente**

Può essere opportuno salvare le modifiche apportate agli strumenti Pen Tray e a quelli mobili in un profilo utente. Questo profilo potrà essere salvato e quindi riaperto al successivo utilizzo della lavagna interattiva SMART Board.

In questo modo, si evita di dover ripristinare gli strumenti perché altri utenti ne hanno modificato le impostazioni. In questo modo, più utenti della stessa lavagna interattiva SMART Board possono personalizzare gli strumenti Pen Tray in base alle proprie esigenze e non devono ripetere la procedura di configurazione.

#### **Per salvare le impostazioni degli strumenti in un profilo utente:**

- **1** Riconfigurare gli strumenti Pen Tray o quelli mobili in base a quanto descritto in precedenza. Quando si inizia a modificare le impostazioni, viene assegnato un profilo utente denominato **Temporaneo**. Per mantenere queste impostazioni, è consigliabile salvare il profilo utente con un nome diverso.
- **2** Fare clic sulla freccia giù nella casella di testo **Profili utente**.
- **3** Selezionare **Salva con nome**.

Viene visualizza la finestra di dialogo Nuovo profilo. Il nome utente con cui si accede al sistema viene visualizzato come nome predefinito del profilo.

- **4** Accettare il nome predefinito del profilo o digitare il nome desiderato.
- **5** Fare clic su OK.

Il nuovo profilo viene visualizzato come il profilo utente attualmente selezionato nella casella di testo **Profili utente**.

### <span id="page-13-1"></span>**Cancellazione delle annotazioni**

Gli oggetti creati a mano libera con il pulsante Penna o con una penna Pen Tray possono essere cancellati con una gomma Pen Tray o con i comandi Elimina o Cancella pagina. È inoltre possibile cancellare un'intera area su SMART Board disegnando con la gomma un cerchio attorno all'area da eliminare e premendo in un punto qualsiasi al suo interno.

- Gli oggetti geometrici (rettangoli, linee o ellissi) o di testo possono essere eliminati esclusivamente con i comandi **Elimina** o **Cancella pagina** oppure premendo il tasto Canc. La gomma Pen Tray non ha alcun effetto su tali oggetti.
- È possibile configurare uno dei pulsanti Pen Tray come pulsante Cancella pagina per eliminare contemporaneamente tutte le annotazioni da una pagina.

• È anche possibile eliminare l'ultimo oggetto creato o annullare l'ultima operazione eseguita sulla pagina Notebook corrente con il comando **Annulla** del menu **Modifica** o con il pulsante Annulla della barra degli strumenti.

### <span id="page-14-0"></span>**Scrivere, disegnare o digitare nel software Notebook**

<span id="page-14-5"></span>Se si esegue il software Notebook sulla lavagna interattiva SMART Board, utilizzare gli strumenti Pen Tray per creare o cancellare oggetti annotazione. Si tratta del metodo più semplice per creare annotazioni. Tuttavia, è anche possibile utilizzare vari strumenti per la creazione di oggetti disponibili nei menu dei comandi e nelle barre degli strumenti. Questi strumenti sono particolarmente utili quando si crea una presentazione nel software Notebook sul PC. In ogni caso, gli oggetti creati diventano oggetti annotazione singoli che potranno essere selezionati e modificati.

Quando si crea un oggetto Notebook occorre innanzitutto fare clic su un pulsante della barra degli strumenti o selezionare lo strumento dal menu a discesa **Disegna**. Dopodiché, occorre selezionare gli attributi visivi di tale strumento, ad esempio il colore, lo spessore della linea, il carattere e le caratteristiche del carattere, tramite i pulsanti della barra degli strumenti o i comandi del menu **Formato**.

# <span id="page-14-1"></span>**Utilizzo di SMART On-Screen Keyboard per digitare del testo**

On-Screen Keyboard è una tastiera virtuale che elimina la necessità di collegare una tastiera. Attivare On-Screen Keyboard e premere i tasti virtuali sulla superficie della lavagna interattiva SMART Board per immettere del testo nelle finestre di dialogo o nelle applicazioni Windows attive.

Aprire la tastiera virtuale premendo il pulsante On-Screen Keyboard nel Pen Tray o selezionando **Keyboard** da SMART Board Tools. Posizionare il cursore nel punto in cui si desidera inserire il testo nell'applicazione attiva o nella finestra di dialogo.

### <span id="page-14-2"></span>**Utilizzo di SMART On-Screen Keyboard per il riconoscimento della calligrafia**

Se si preferisce non digitare, premere il pulsante Scrivi di On-Screen Keyboard per visualizzare la finestra Riconoscimento calligrafia\*. A questo punto, estrarre una penna o semplicemente utilizzare il dito per scrivere nell'area di riconoscimento della calligrafia. Le lettere in corsivo o in stampatello, i numeri e la punteggiatura vengono automaticamente convertiti in testo digitato nell'area di modifica.

### <span id="page-14-4"></span><span id="page-14-3"></span>**Riconoscimento della calligrafia nei programmi non abilitati**

Quando si scrive su un programma non abilitato all'utilizzo di SMART Board, è possibile inserire il testo manoscritto nell'applicazione sottostante sotto forma di testo digitato.

#### **Per inserire le annotazioni in un programma non abilitato:**

Premere e tenere premuto per circa tre secondi l'oggetto annotazione. Viene visualizzato un menu di scelta rapida. Selezionare il comando **Inietta "annotazione" qui**: la versione in testo convertito dell'annotazione viene visualizzata in corrispondenza del punto di inserimento del cursore nell'applicazione sottostante.

**NOTA**: la funzione di riconoscimento della calligrafia riconosce solo parole scritte in inglese, spagnolo, italiano, portoghese, olandese, tedesco e francese.

kO.

<span id="page-15-0"></span>SMART Recorder consente di registrare tutte le operazioni eseguite sulla lavagna interattiva SMART Board, indipendentemente dall'applicazione utilizzata. Se sul computer è installato Windows Media Player è possibile riprodurre la registrazione come un filmato. Se al computer è collegato un microfono, è anche possibile registrare l'audio in sincronia con i dati. Insegnanti e studenti, ad esempio, possono registrare e riprodurre un'intera lezione.

### <span id="page-15-1"></span>**Accesso e uscita da SMART Recorder**

Per aprire SMART Recorder, premere l'icona di SMART Board e selezionare **Recorder**. La barra degli strumenti di SMART Recorder si apre e l'icona di SMART Recorder viene visualizzata nella barra delle applicazioni.

Per uscire da SMART Recorder, premere il pulsante Chiudi  $(\times)$  nella barra del titolo della barra degli strumenti grande di SMART Recorder. La barra degli strumenti di SMART Recorder si chiude e la relativa icona scompare dalla barra delle applicazioni.

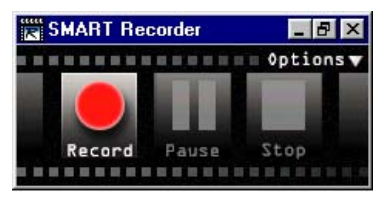

**Barra degli strumenti di SMART Recorder**

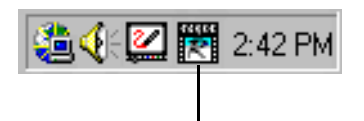

<span id="page-15-4"></span>**Icona SMART Recorder nella barra delle applicazioni**

### <span id="page-15-2"></span>**Definizione delle opzioni di SMART Recorder**

- **1** Premere l'icona di SMART Board nella barra delle applicazioni e selezionare **Recorder**.
- **2** Premere il pulsante Opzioni sulla barra degli strumenti di SMART Recorder.

Viene visualizzata la finestra di dialogo Opzioni.

- **3** Per modificare la qualità audio e video:
	- Nella scheda Qualità di registrazione, premere la freccia giù accanto a **Qualità del suono** e selezionare il livello di qualità desiderato. È necessario bilanciare la qualità del suono con i limiti del computer. Una qualità audio più elevata produce una migliore riproduzione audio, ma aumenta le dimensioni dei file e la memoria richiesta dal computer.
	- Utilizzare l'impostazione predefinita **Selezione automatica (consigliata)** per **Qualità video** prima di provare ogni altra opzione. Quando questa impostazione è selezionata, il programma valuta automaticamente i limiti del sistema e seleziona la frequenza di cattura ottimale.
- <span id="page-15-3"></span>**4** Premere la scheda Formato video e selezionare un formato video:
	- Utilizzare il formato **Microsoft Video (\*.avi)** per creare un file visualizzabile con qualsiasi versione di Windows Media Player. Questo formato utilizza 256 colori.
	- Utilizzare il formato **AVI SMART Recorder Video** per creare un file più compresso visualizzabile in Windows Media Player solo se anche SMART Board Software è installato sul computer. Questo formato utilizza 16 milioni di colori. Per il maggior numero di colori, i filmati in questo formato presentano una visualizzazione migliore rispetto ai filmati in formato Microsoft Video.

- 
- **7** Premere OK.

**5** Premere la scheda File di destinazione:

Per cambiare il percorso in cui vengono salvati i filmati, premere il pulsante Sfoglia accanto a **Directory di salvataggio predefinita** e selezionare la cartella desiderata. È consigliabile utilizzare un'unità disco rigido locale poiché le unità di rete sono più lente e offrono prestazioni più limitate.

Per cambiare il percorso in cui vengono memorizzati i file di elaborazione video temporanei, premere il pulsante Sfoglia accanto a **Directory file temporanei** e selezionare la cartella desiderata. È consigliabile memorizzare i file temporanei sulla stessa unità in cui si salvano i file video perché in questo modo si riduce notevolmente il tempo necessario per salvare la registrazione.

Per modificare le avvertenze relative allo spazio disponibile sul disco, digitare i limiti di dimensione dei file nelle caselle di testo fornite per le avvertenze visualizzate all'inizio di una nuova sessione e durante la registrazione. È anche possibile deselezionare la casella di controllo **Avvisa se lo spazio sul disco è inferiore a** se non si desidera ricevere le avvertenze all'inizio delle sessioni di registrazione.

**NOTA**: se si desidera tornare alle impostazioni di sistema predefinite, premere il pulsante Ripristina impostazioni predefinite.

**6** Premere OK.

# <span id="page-16-0"></span>**Creazione e riproduzione di file video**

### **Per creare un file video:**

**1** Se la barra degli strumenti di SMART Recorder non è già aperta, premere l'icona di SMART Board nella barra delle applicazioni e selezionare **Recorder**.

**SUGGERIMENTO:** se si desidera che la barra degli strumenti di SMART Recorder non compaia nella registrazione, premere l'icona nell'angolo sinistro della barra del titolo e selezionare **Nascondi**. Per avviare la registrazione, premere l'icona di SMART Recorder nella barra delle applicazioni e selezionare **Registra**. Per interrompere la registrazione, premere l'icona di SMART Recorder e selezionare **Interrompi**.

**2** Premere il pulsante Registra nella barra degli strumenti di SMART Recorder.

Il tempo trascorso dall'inizio della registrazione verrà visualizzato al di sotto del pulsante Registra.

Se durante la registrazione si esaurisce lo spazio disponibile sul disco, viene visualizzato un messaggio di avvertenza. Premere il pulsante Pausa per interrompere temporaneamente la registrazione e liberare spazio sul disco, quindi premere il pulsante Registra per riprendere la registrazione.

**3** Per interrompere la registrazione, premere il pulsante Interrompi.

Viene visualizzata la finestra di dialogo Salva con nome.

- **4** Utilizzare la directory predefinita o premere la freccia giù accanto a **Salva in** per selezionarne una nuova.
- **5** Utilizzare il **Nome file** già assegnato o digitarne uno nuovo.

Per impostazione predefinita, al file viene assegnato un nome basato sulla data e l'ora della registrazione.

- **6** Premere il pulsante Salva.
- 

<span id="page-16-1"></span>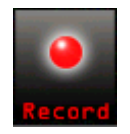

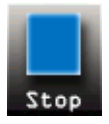

#### **Per riprodurre un file AVI:**

<span id="page-17-1"></span>Premere due volte sul file in Esplora risorse per aprirlo in Windows Media Player. Per una presentazione che corrisponda il più possibile a quanto visualizzato sulla lavagna interattiva SMART Board, selezionare **Schermo intero** dal menu **Visualizza** in Windows Media Player. Per chiudere la visualizzazione Schermo intero, premere il tasto Esc. Per ulteriori informazioni sull'utilizzo di Windows Media Player, consultare la Guida in linea fornita con l'applicazione.

<span id="page-17-2"></span>Sebbene sia possibile utilizzare qualsiasi versione di Windows Media Player, è consigliabile utilizzare la versione più recente per ottenere risultati ottimali. Questo software è disponibile all'indirizzo www.windowsmedia.com/download.

**NOTA:** se si invia un file video in formato AVI SMART Recorder Video a utenti che non dispongono di SMART Board Software, essi non saranno in grado di visualizzare il file. Per risolvere questo problema è possibile convertire il file AVI SMART Recorder Video in formato WMV utilizzando l'applicazione di conversione disponibile all'indirizzo www.microsoft.com/windows/windowsmedia/ wm7/encoder.asp, quindi inviare nuovamente il file.

### <span id="page-17-0"></span>**Ottimizzazione delle prestazioni del sistema e della qualità video**

#### **Per migliorare le prestazioni del sistema durante la registrazione, seguire i suggerimenti riportati di seguito:**

- **1** Ridurre la risoluzione dello schermo e l'impostazione dei colori. Schermi di dimensioni inferiori e un numero inferiore di colori producono file di dimensioni inferiori.
- **2** Selezionare un'unità disco rigido locale per i file di destinazione nelle opzioni di SMART Recorder. Le unità di rete sono più lente e offrono prestazioni più limitate.
- **3** Disattivare l'accelerazione hardware.
- **4** Provare una scheda video diversa. Alcune schede video consentono prestazioni migliori di altre. Le schede video AGP (Accelerated Graphics Port) offrono in genere prestazioni migliori rispetto alle schede PCI (Peripheral Component Interconnect).
- **5** Selezionare un'impostazione di qualità video inferiore. È necessario bilanciare le esigenze di qualità video con i limiti del computer. Più elevata è la qualità video, maggiori sono le dimensioni dei file e la memoria richiesta per l'elaborazione.

#### **Per migliorare la qualità di riproduzione dei filmati, seguire i suggerimenti riportati di seguito:**

- **1** Selezionare il formato SMART Recorder Video con 16 milioni di colori anziché il formato Microsoft Video che utilizza 256 colori.
- **2** Selezionare un'impostazione di qualità video più elevata nelle opzioni di SMART Recorder. È necessario bilanciare le esigenze di qualità video con i limiti del computer. Più elevata è la qualità video, maggiori sono le dimensioni dei file e la memoria richiesta per l'elaborazione.
- **3** Disattivare l'accelerazione hardware.

# <span id="page-18-0"></span>**Modifica di oggetti nel software Notebook**

Tutte le annotazioni nel software Notebook sono oggetti singoli selezionabili che possono essere modificati in vari modi.

Un oggetto annotazione selezionato può essere:

- ruotato con qualsiasi angolazione
- spostato in qualsiasi punto dell'area di lavoro facendo clic e trascinando
- bloccare un oggetto di testo in un determinato punto in modo da non poterlo spostare
- inserito in un gruppo di annotazioni tramite il comando **Raggruppa** oppure rimosso da un gruppo di annotazioni tramite il comando **Separa**
- protetto da ulteriori modifiche
- ridisposto all'interno di una pila di oggetti
- ridimensionato trascinando uno dei quadratini di ridimensionamento
- modificato agendo sui relativi attributi visivi
- collegato a una pagina Web
- eliminato o cancellato
- annullato e/o ripetuto tramite i comandi Annulla e Ripeti

## <span id="page-18-5"></span><span id="page-18-1"></span>**Selezione di oggetti**

Per spostare o modificare un oggetto è necessario selezionarlo.

Per selezionare un oggetto, fare clic sul pulsante Seleziona nella barra degli strumenti o scegliere **Seleziona** dal menu **Disegna**. Per selezionare più oggetti, tenere premuto il pulsante sinistro del mouse (o il dito sulla lavagna interattiva con proiettore) mentre si trascina il cursore sugli oggetti. Per selezionare tutti gli oggetti sulla pagina, scegliere **Seleziona tutto** dal menu **Modifica.**

<span id="page-18-3"></span>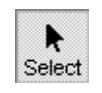

### <span id="page-18-2"></span>**Rotazione di oggetti**

<span id="page-18-4"></span>Se lo si desidera, è possibile ruotare un oggetto con qualsiasi angolazione. Ad esempio, è possibile inclinare le etichette su un disegno.

#### **Per ruotare uno o più oggetti**

**1** Selezionare l'oggetto o gli oggetti da ruotare.

Ciascun oggetto verrà racchiuso in un rettangolo di selezione e in alto apparirà un quadratino di rotazione.

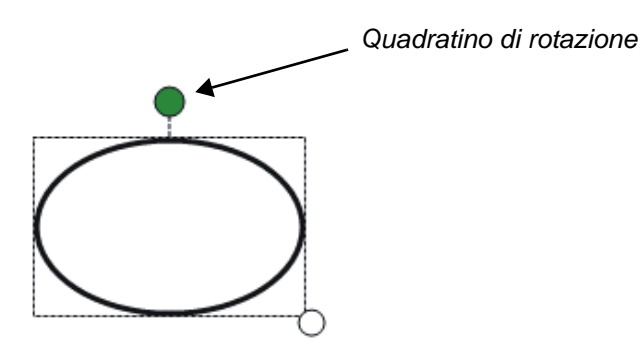

**2** Spostare il cursore sul quadratino di rotazione (cerchio verde). Vengono visualizzate due frecce che formano un cerchio.

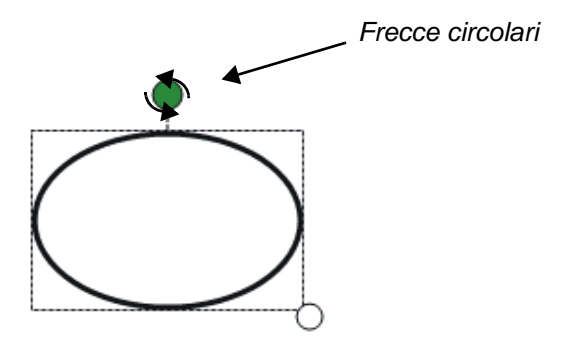

**3** Trascinare le frecce circolari per ruotare l'oggetto o gli oggetti.

<span id="page-19-3"></span>**NOTA**: se si selezionano più oggetti, è possibile ruotarne uno soltanto per ruotare tutto il gruppo come un unico blocco.

### <span id="page-19-0"></span>**Spostamento di oggetti**

Talvolta può essere opportuno ridisporre gli oggetti su una pagina per adeguarsi allo sviluppo o al cambiamento dell'idea di base. Selezionare uno o più oggetti come descritto in precedenza e trascinarli in un nuovo punto della pagina. È anche possibile spostare gli oggetti dalla pagina corrente su un'altra pagina del file trascinandoli sull'anteprima della pagina desiderata nella finestra di ordinamento laterale. Se il numero di oggetti sulla pagina corrente diventa troppo elevato, è anche possibile sovrapporli spostandoli gli uni sugli altri.

### <span id="page-19-1"></span>**Blocco di un oggetto di testo in un determinato punto**

<span id="page-19-2"></span>È possibile bloccare qualsiasi oggetto di testo in un determinato punto. Sebbene questo testo possa essere modificato e ridimensionato, è necessario sbloccarlo per poterlo spostare.

#### **Per bloccare o sbloccare un oggetto**

- **1** Selezionare l'oggetto di testo.
- **2** Selezionare **Blocca posizione** dal menu **Formato**.

L'oggetto di testo viene racchiuso in una casella grigia indicante che l'oggetto è stato bloccato in un determinato punto.

### <span id="page-20-0"></span>**Raggruppamento e separazione di oggetti**

Può essere necessario raggruppare più oggetti in un solo oggetto grafico. Quando si seleziona un oggetto presente in un gruppo, l'intero gruppo viene automaticamente selezionato.

Il raggruppamento è particolarmente utile quando si desidera spostare un gruppo di oggetti senza alterarne le posizioni relative. Richiede inoltre meno tempo dello spostamento dei singoli oggetti. Tuttavia, una volta creato un gruppo di oggetti, questi non potranno più essere modificati, ridimensionati o spostati singolarmente finché non si inverte il processo separandoli nuovamente.

**Per raggruppare più oggetti Notebook**: selezionare tutti gli oggetti che si desidera includere nel gruppo e selezionare **Raggruppa** dal menu **Disegna**.

In seguito, sarà essere possibile ripristinare le singole unità originali del gruppo. **Per separare gli oggetti precedentemente raggruppati:** selezionare il gruppo, quindi selezionare **Separa** dal menu **Disegna**.

### <span id="page-20-1"></span>**Raggruppamento automatico di oggetti**

SMART Grouping inserisce automaticamente in un gruppo gli oggetti creati nella stessa aerea. In seguito sarà possibile ridisporre gli oggetti raggruppati automaticamente in gruppi personalizzati tramite i comandi **Raggruppa** e **Separa** nel menu **Disegna**.

## <span id="page-20-2"></span>**Protezione degli oggetti da ulteriori modifiche**

<span id="page-20-6"></span>Selezionare **Porta sullo sfondo** dal menu **Disegna, Ordina** per proteggere un singolo oggetto o un gruppo di oggetti da ulteriori modifiche. Tramite questo comando gli oggetti selezionati vengono spostati sullo sfondo virtuale, dove non possono essere selezionati per la modifica.

<span id="page-20-9"></span>Se si decide di riportare in primo piano tutti gli oggetti protetti per apportare ulteriori modifiche, selezionare **Recupera sfondo** dal menu **Disegna, Ordina**.

# <span id="page-20-10"></span><span id="page-20-3"></span>**Ridisposizione di oggetti sovrapposti**

Quando si copiano e incollano più oggetti sulla stessa pagina, questi vengono in genere impilati gli uni sugli altri. Può essere necessario ridisporli per mostrare un oggetto nascosto nella pila.

<span id="page-20-4"></span>Selezionare i comandi **Porta avanti** e **Porta indietro** del menu **Disegna**,**Ordina** per ridisporre di una posizione alla volta gli oggetti sovrapposti selezionati. I comandi **Porta avanti** e **Porta indietro** del menu **Disegna**, **Ordina** spostano gli oggetti selezionati alla prima e all'ultima posizione della pila.

<span id="page-20-8"></span><span id="page-20-7"></span>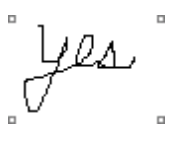

<span id="page-20-5"></span>Times New Roman

### <span id="page-21-0"></span>**Ridimensionamento di oggetti**

È possibile ridimensionare gli oggetti trascinando il quadratino di ridimensionamento nell'angolo in basso a destra del rettangolo selezionato.

<span id="page-21-5"></span><span id="page-21-4"></span><span id="page-21-3"></span>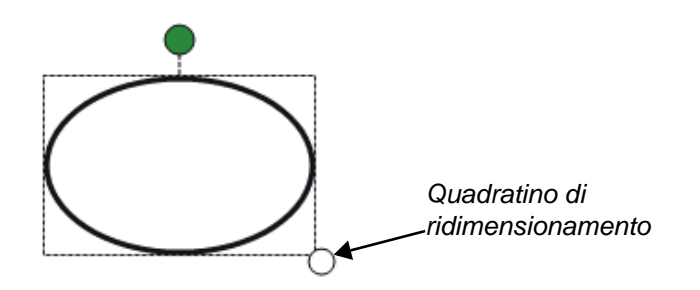

### <span id="page-21-1"></span>**Modifica del titolo di una pagina**

Sebbene il software Notebook assegni automaticamente un titolo a ciascuna pagina in base al giorno e all'ora di creazione, l'utente può anche scegliere di modificare tale titolo. Per modificare un titolo di pagina in visualizzazione Lavagna, fare clic sulla relativa casella sopra l'area di lavoro principale. Nella casella di testo che viene visualizzata, immettere un nuovo titolo o modificare quello esistente.

# <span id="page-21-2"></span>**Modifica degli attributi dell'oggetto**

È possibile modificare il colore, lo stile e le dimensioni del carattere di ogni oggetto di testo: È anche possibile modificare il colore e lo spessore della linea di qualsiasi oggetto grafico creato.

### **Per modificare gli attributi visivi di un oggetto:**

**1** Selezionare l'oggetto o gli oggetti da modificare.

**NOTA**: per modificare il formato di parole o caratteri specifici all'interno di un oggetto di testo, fare doppio clic sull'oggetto e trascinare per selezionare le parole o i caratteri.

- **2** Per modificare il colore della struttura, selezionare **Colore corrente** dal menu **Formato** e selezionare un nuovo colore dalla tavolozza visualizzata.
- **3** Per modificare lo spessore della linea, selezionare **Spessore linea** dal menu **Formato** e selezionare un nuovo spessore.
- **4** Per modificare il colore di riempimento, selezionare **Colore riempimento** dal menu **Formato** e selezionare un nuovo colore dalla tavolozza visualizzata.
- **5** Per modificare la trasparenza, selezionare **Trasparenza** dal menu **Formato** e selezionare il grado di trasparenza desiderato.
- **6** Per modificare il tipo o le dimensioni del carattere del testo:
	- Fare clic sul pulsante Carattere nella barra degli strumenti di Windows standard o selezionare **Carattere** dal menu **Formato**, quindi selezionare un carattere dalla finestra di dialogo Carattere.

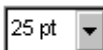

Times New Roman

- Fare clic sul pulsante Dimensioni carattere nella barra degli strumenti di Windows standard oppure selezionare **Carattere** dal menu **Formato** e selezionare una dimensione compresa tra 8 e 72 punti.
- 
- Fare clic sul pulsante Corsivo o Grassetto nella barra degli strumenti di Windows standard per modificare il formato del testo.

## <span id="page-22-4"></span><span id="page-22-0"></span>**Collegamento di un oggetto ad una pagina Web**

È possibile collegare un oggetto del file Notebook ad una pagina Web.

#### **Per collegare un oggetto ad una pagina Web**

- **1** Selezionare il testo o la grafica che si desidera collegare.
- **2** Selezionare **Collegamento ipertestuale** dal menu **Inserisci**.

Viene visualizzata la finestra di dialogo Inserisci collegamento ipertestuale.

**3** Digitare l'**indirizzo** a cui effettuare il collegamento e fare clic su **OK**.

<span id="page-22-3"></span>Viene visualizzata una piccola casella con una freccia ricurva nell'angolo inferiore sinistro del rettangolo di selezione.

### <span id="page-22-1"></span>**Annullamento degli errori**

<span id="page-22-2"></span>In caso si commetta un errore o semplicemente si cambi idea, selezionare **Annulla** dal menu **Modifica**, fare clic sul pulsante Annulla nella barra degli strumenti o premere Ctrl + Z per annullare l'effetto dell'ultimo comando. Una volta annullato un comando precedentemente eseguito o un oggetto precedentemente creato, è possibile ripristinare quanto annullato selezionando **Ripeti** dal menu **Modifica** o premendo il pulsante Ripeti.

<span id="page-22-5"></span> $\sqrt{2}$ 

<span id="page-23-0"></span>Utilizzare SMART Video Player per scrivere sul video, mettere in pausa o bloccare fotogrammi e salvare o cancellare annotazioni. Quando si salva un'annotazione, la schermata viene catturata e salvata automaticamente in un file di Notebook.

Con SMART Video Player è possibile utilizzare tutti i formati video di base. Tutti i video che possono essere visualizzati in Windows Media Player sono visualizzabili in SMART Video Player. Il programma supporta inoltre le periferiche video conformi all'interfaccia di programmazione delle applicazioni DirectX e che funzionano con i sistemi operativi Microsoft Windows in grado di utilizzare Windows Driver Mode (WDM). Con Video Player non è invece possibile utilizzare unità DVD interne né riprodurre materiale video dal vivo inviato via Internet.

**NOTA**: i sistemi operativi Windows 98 e Windows NT 4.0 non sono in grado di utilizzare Windows Driver Mode. Se si dispone di Windows 98 o di Windows NT 4.0, non è possibile utilizzare SMART Video Player per riprodurre l'output dell'hardware video.

## <span id="page-23-6"></span><span id="page-23-1"></span>**Requisiti di sistema**

- Processore Intel®Pentium III® da 800MHz o superiore (consigliato)
- 128 MB di RAM (consigliati)
- 200 MB di spazio disponibile sul disco rigido (consigliati)
- supporto di interfaccia di programmazione delle applicazioni DirectX versione 8.0a o superiore
- Windows Media Player
- <span id="page-23-4"></span>• Windows 98, 2000, ME o XP (attualmente SMART Video Player non supporta Windows N 4.0)

### <span id="page-23-2"></span>**Accesso a SMART Video Player**

#### **Per aprire SMART Video Player:**

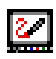

Premere l'icona di SMART Board nella barra delle applicazioni e selezionare **Video Player**.

### <span id="page-23-3"></span>**Definizione delle opzioni di SMART Video Player**

**1** Dal menu **Opzioni**, selezionare **Impostazioni Video Player**.

<span id="page-23-5"></span>Viene visualizzata la finestra di dialogo Impostazioni Video Player.

- **2** Per mettere automaticamente in pausa il video in modo da poter scrivere su di esso, selezionare la casella di controllo **Pausa quando si estrae lo strumento**.
- **3** Per dissolvere automaticamente le annotazioni, selezionare la casella di controllo **Dissolvi annotazioni**. Selezionare quindi il periodo di tempo che deve trascorrere prima che l'inchiostro inizi a schiarire e le annotazioni scompaiano completamente.
- **4** Per rimuovere automaticamente la barra degli strumenti visualizzata nella modalità Schermo intero dopo un periodo di tempo specificato, selezionare la casella di controllo **Rimuovi barra degli strumenti in modalità Schermo intero**.
- **5** Per selezionare automaticamente lo stesso hardware video al successivo utilizzo di SMART Video Player, selezionare la casella di controllo **Ricorda ultima origine hardware**.
- **6** Premere OK.

## <span id="page-24-2"></span><span id="page-24-0"></span>**Utilizzo dell'output dell'hardware video**

SMART Video Player può essere utilizzato con videocamere, proiettori, scanner e macchine fotografiche di documentazione.

#### **Per selezionare l'hardware video:**

La periferica video collegata viene individuata da SMART Video Player e aggiunta al menu **File**.

Per visualizzare l'input dell'hardware video in SMART Video Player, selezionare la periferica dal menu **File** > **Seleziona hardware video**.

#### **Per selezionare un formato video:**

**1** Dal menu **Opzioni**, selezionare **Impostazioni origine video**.

<span id="page-24-4"></span>Viene visualizzata la finestra di dialogo Impostazioni origine video.

- **2** Selezionare il formato video dall'elenco a discesa **Standard video**.
- **3** Selezionare la frequenza dei fotogrammi dalla casella di selezione **Frequenza fotogrammi**.
- **4** Selezionare la dimensione dell'output dall'elenco a discesa **Dimensione output**.
- **5** Premere OK.

#### <span id="page-24-1"></span>**Per utilizzare i controlli su schermo del sintonizzatore TV:**

Dal menu **Opzioni**, selezionare **Impostazioni TV**. Viene visualizzata la finestra di dialogo Proprietà - Impostazioni TV, che consente di selezionare un canale televisivo, lo standard video e altre impostazioni relative al televisore o al videoregistratore utilizzati.

#### <span id="page-24-3"></span>**Per riprodurre e bloccare l'output dell'hardware video:**

Per riprodurre l'output dell'hardware video, premere il pulsante Riproduci.

Per mettere in pausa l'output, premere il pulsante Blocca.

**NOTA**: Quando l'opzione Mostra barra degli strumenti controlli è disattivata, questi pulsanti non sono disponibili. In questo caso, utilizzare i comandi disponibili nel menu **Controlli**.

#### **Suggerimenti**

- **1** Se il computer utilizzato è piuttosto lento, si consiglia di bloccare il video prima di scrivere le annotazioni e di cancellare le annotazioni prima di riprendere.
- **2** Bloccare il video anche nell'origine hardware utilizzando la finestra SMART Video Player. Se questa operazione non viene eseguita, il video continuerà a essere riprodotto sotto l'immagine bloccata in SMART Video Player.
- **3** Bilanciare le esigenze di qualità video con i limiti del computer. Più elevata è la frequenza dei fotogrammi, maggiore è la memoria richiesta per l'elaborazione. Una frequenza di 15 fotogrammi al secondo si rivela adeguata.
- **4** Alcune schede video non prevedono l'ingrandimento delle immagini mediante l'interfaccia di programmazione delle applicazioni DirectDraw. Se si dispone di una scheda video del genere, non utilizzare la vista al 200% delle dimensioni normali perché potrebbe provocare il blocco del sistema.

**5** Se è possibile selezionare una periferica video, ma non visualizzarne l'output, è necessario selezionare uno standard video diverso.

### <span id="page-25-4"></span><span id="page-25-0"></span>**Utilizzo dei file video**

Con SMART Video Player è possibile utilizzare tutti i formati video di base, compresi quelli utilizzabili con Windows Media Player.

#### **Per aprire un file video:**

**1** Dal menu **File**, selezionare **Apri**.

Viene visualizzata la finestra di dialogo Apri.

- **2** In **Cerca in**, selezionare la directory che contiene il file.
- **3** Selezionare il tipo del file nell'elenco a discesa **Tipo file**.
- **4** Selezionare il nome del file nella casella **Nome file**.
- **5** Premere il pulsante Apri.

<span id="page-25-5"></span>La riproduzione del file video selezionato viene avviata nella finestra SMART Video Player.

### <span id="page-25-1"></span>**Scrittura di annotazioni sul video**

Estrarre una penna dal Pen Tray e scrivere su un'immagine video in movimento o statica.

**NOTA**: quando si creano numerose annotazioni in un breve periodo di tempo, la larghezza delle righe di annotazione viene automaticamente ridotta a un pixel in modo da evitare di sollecitare oltremisura le risorse di elaborazione del computer.

#### **n** Capture

### <span id="page-25-3"></span><span id="page-25-2"></span>**Cattura, cancellazione e ripristino delle annotazioni**

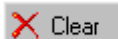

Per catturare le annotazioni scritte su un video, premere il pulsante Cattura. Il video viene messo in pausa per consentire l'inserimento delle annotazioni nel software Notebook.

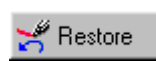

Quando si scrive su un video e successivamente si decide di rimuovere le annotazioni, premere il pulsante Cancella. Questo pulsante attiva alternativamente le funzioni di cancellazione e ripristino. Dopo la cancellazione di un'annotazione, il pulsante si trasforma in Ripristina. Premerlo nuovamente per ripristinare l'ultima annotazione o l'ultimo gruppo di annotazioni.

# <span id="page-26-3"></span><span id="page-26-0"></span>**Importazione di informazioni nel software Notebook**

Il software Notebook consente di salvare immagini o testo da altre applicazioni nel file Notebook corrente. L'oggetto importato potrà essere ridimensionato, spostato in un altro punto della pagina oppure tagliato o copiato e incollato su un'altra pagina o file.

In questa sezione viene descritto come:

- allegare file, collegamenti a file e ad indirizzi Web (URL)
- inserire modelli di pagina e immagini da una raccolta
- catturare nel software Notebook le finestre dell'applicazione e le annotazioni come due oggetti separati o inviarle alla stampante predefinita
- catturare nel software Notebook le sole annotazioni senza lo sfondo della finestra dell'applicazione come oggetto separato
- catturare schermate intere, finestre o parti della schermata con lo strumento Screen Capture del software Notebook
- stampare file di più pagine direttamente in un file Notebook con la funzione Print Capture
- importare immagini riprese con lo scanner direttamente nel software Notebook
- importare grafica e ClipArt direttamente nel software Notebook
- tagliare o copiare testo o grafica negli Appunti ed incollare il contenuto nel software Notebook
- trascinare oggetti di testo o grafici da altre applicazioni al software Notebook mediante la barra delle applicazioni

### <span id="page-26-1"></span>**Allegare file, collegamenti e indirizzi Web**

Con gli allegati si può accedere in modo diretto alle informazioni collegate senza aumentare le dimensioni del file Notebook.

<span id="page-26-4"></span>Per visualizzare un allegato, selezionare **Allegati** dal menu **Visualizza** e fare doppio clic sul file, sul collegamento o sul collegamento ipertestuale. L'allegato viene aperto nell'applicazione in cui è stato creato. Se tale applicazione non è installata nel computer in uso, non sarà possibile aprire quel file.

#### **Per allegare una copia di un file**

<span id="page-26-2"></span>**1** Selezionare **Allegati** dal menu **Visualizza**.

Viene attivata la visualizzazione Allegati.

**2** Selezionare **Inserisci** dal menu **Copia del file**.

Viene visualizzata la finestra di dialogo Inserisci copia di file.

**3** Selezionare il file desiderato e fare clic sul pulsante Apri.

#### **Per allegare un collegamento a un file**

**1** Selezionare **Allegati** dal menu **Visualizza**.

Viene attivata la visualizzazione Allegati.

**2** Selezionare **Collegamento al file** dal menu **Inserisci**.

Viene visualizzata la finestra di dialogo Inserisci collegamento al file.

**3** Selezionare il **Nome file** desiderato e fare clic sul pulsante Apri.

#### **Per allegare un collegamento a un indirizzo Web (URL)**

**1** Selezionare **Allegati** dal menu **Visualizza**.

Viene attivata la visualizzazione Allegati.

**2** Selezionare **Collegamento ipertestuale** dal menu **Inserisci**.

<span id="page-27-1"></span>Viene visualizzata la finestra di dialogo Inserisci collegamento ipertestuale.

- **3** Digitare l'indirizzo Web (URL) nella casella **Collegamento ipertestuale**.
- **4** Nella casella **Nome video**, digitare il nome della pagina Web che si desidera elencare nella visualizzazione Allegati.
- **5** Fare clic su **OK**.

### <span id="page-27-0"></span>**Utilizzo di un insieme della Raccolta**

La funzione Raccolta del software Notebook organizza modelli di pagina e immagini in insiemi di materiali correlati. È possibile utilizzare una delle raccolte incluse nel software Notebook, modificarla per adattarla alle proprie esigenze o creare un nuovo insieme.

#### **Per visualizzare la raccolta**

**1** Selezionare **Raccolta** dal menu **Visualizza**.

Se è stato selezionato un insieme nella precedente sessione del software Notebook, tale insieme viene aperto automaticamente ed è possibile saltare il passaggio 2.

**2** Nella finestra di dialogo Apri, selezionare il file desiderato e fare clic sul pulsante Apri.

Viene aperta la finestra di dialogo Raccolta che visualizza un insieme di modelli di pagina e immagini.

#### **Per aprire un insieme diverso**

**1** Nella finestra di dialogo Raccolta, selezionare **Apri** dal menu **File**.

Viene visualizzata la finestra di dialogo Apri insieme.

**2** Selezionare il file desiderato e fare clic sul pulsante Apri.

#### **Per creare un nuovo insieme**

- **1** Nella finestra di dialogo Raccolta, selezionare **Nuovo** dal menu **File**.
- **2** Per inserire il contenuto di un altro insieme, selezionare **Altro insieme** dal menu **Inserisci**, quindi selezionare il file desiderato.

**NOTA**: selezionare **Sfoglia contenuto in linea** dal menu **Inserisci** per accedere ad altri insiemi di modelli di pagine e immagini.

- **3** Per rimuovere modelli o immagini non necessarie, fare clic sulla scheda **Modelli di pagina** o **Immagini**. Fare quindi clic sul modello di pagina o sull'immagine che si desidera rimuovere e selezionare **Elimina** dal menu **Modifica**.
- **4** Per aggiungere modelli di pagina e immagini a un insieme, selezionare **Modello di pagina da file** o **Immagine da file** dal menu Inserisci, quindi selezionare il file desiderato.
- **5** Selezionare **Salva** dal menu **File**.

Viene visualizzata la finestra di dialogo Salva insieme.

**6** Selezionare una directory nella casella **Salva in**, digitare un nome da assegnare all'insieme nella casella **Nome file**, quindi fare clic sul pulsante Salva.

#### **Per inserire un modello di pagina**

- **1** Nella finestra di dialogo Raccolta, fare clic sulla scheda **Modelli di pagina**.
- **2** Per inserire un modello di pagina nella pagina Notebook corrente, trascinarlo dalla finestra di dialogo Raccolta nella pagina stessa.

#### OPPURE

Per inserire un modello di pagina in una nuova pagina Notebook, trascinarlo dalla finestra di dialogo Raccolta per posizionarlo nel punto desiderato sull'anteprima della pagina nella visualizzazione Lavagna o Sequenza pagine.

#### **Per inserire un'immagine da una raccolta**

- **1** Nella finestra di dialogo Raccolta, fare clic sulla scheda **Immagini**.
- **2** Per inserire un'immagine nella pagina Notebook corrente, trascinarla dalla finestra di dialogo Raccolta nella pagina.

#### OPPURE

Per inserire un'immagine in una pagina Notebook diversa, trascinarla dalla finestra di dialogo Raccolta sull'anteprima di una pagina nella visualizzazione Lavagna o Sequenza pagine.

## <span id="page-28-0"></span>**Cattura di annotazioni Pen Tray**

<span id="page-28-9"></span><span id="page-28-8"></span>Un programma abilitato all'utilizzo della lavagna interattiva riconosce la scrittura su SMART Board come componente effettivo del programma, consentendo di salvare quanto scritto su SMART Board nel programma stesso.

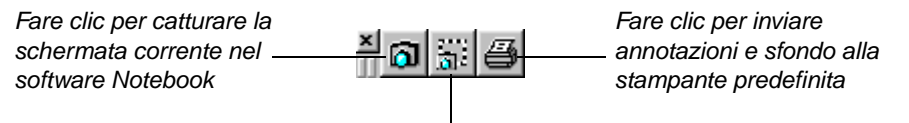

<span id="page-28-5"></span><span id="page-28-2"></span>Fare clic per catturare un'area delle annotazioni nel software Notebook

Quando si estrae una penna per scrivere su un programma non abilitato all'utilizzo di SMART Board, viene visualizzata la barra degli strumenti Salva/Stampa contenente tre pulsanti. Questa barra degli strumenti è stata appositamente progettata per catturare le annotazioni Pen Tray eseguite su questo tipo di applicazioni.

### <span id="page-28-1"></span>**Cattura della schermata o di parte di essa**

<span id="page-28-3"></span>Come la barra degli strumenti Salva/Stampa precedentemente descritta, lo strumento Screen Capture consente di catturare le annotazioni Pen Tray esterne e lo sfondo dell'applicazione su una nuova pagina di Notebook. Screen Capture dispone di funzionalità aggiuntive: consente di catturare nel software Notebook un'intera schermata o parte di essa. Per utilizzare Screen Capture, selezionare **Avvia Screen Capture** dal menu **Visualizza**. Per impostazione predefinita, l'immagine catturata viene visualizzata su una nuova pagina del file Notebook corrente. È possibile modificare questa impostazione deselezionando la casella di controllo **Salva immagini in una nuova pagina** sulla barra degli strumenti di Screen Capture. L'immagine catturata viene visualizzata all'inizio della pagina Notebook corrente.

#### <span id="page-28-7"></span><span id="page-28-4"></span>**Nota**

<span id="page-28-6"></span>La barra degli strumenti Salva/Stampa non viene visualizzata quando si esegue un programma abilitato all'utilizzo di SMART Board. Poiché su questi programmi non si inseriscono annotazioni esterne, ma si scrive al loro interno, la barra degli strumenti non è necessaria.

#### **Per attivare Screen Capture:**

1 Selezionare **Avvia Screen Capture** dal menu **Visualizza**.

Viene visualizzata la barra degli strumenti di Screen Capture contenente tre pulsanti.

<span id="page-29-2"></span><span id="page-29-1"></span>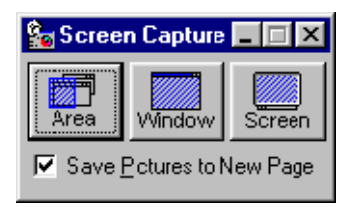

2 Spostare la barra degli strumenti di Screen Capture facendo clic e trascinando la barra del titolo nella posizione desiderata.

**NOTA**: la barra degli strumenti di Screen Capture può essere spostata su tutte le applicazioni aperte.

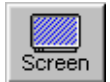

**Per catturare un'area dello schermo selezionata:** fare clic sul pulsante di selezione area e trascinare per delimitare l'area da catturare. La parte catturata della schermata viene visualizzata nell'angolo superiore sinistro di una nuova pagina Notebook.

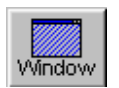

<span id="page-29-3"></span>**Per catturare una finestra:** fare clic sul pulsante Finestra, spostare il cursore macchina fotografica sulla finestra da catturare e fare clic per selezionarla. La finestra viene visualizzata su una nuova pagina del file Notebook corrente.

Screen

<span id="page-29-4"></span>**Per catturare una schermata:** Andare alla schermata da catturare e fare clic sul pulsante Schermo. L'intera schermata catturata viene visualizzata su una nuova pagina Notebook.

### <span id="page-29-0"></span>**Cattura di interi file con Print Capture**

Print Capture consente di stampare interi file di più pagine da altre applicazioni Windows alla fine del file Notebook corrente. Tutte le pagine del file importato possono essere immediatamente visualizzate, una pagina stampata per pagina di Notebook.

<span id="page-29-5"></span>Durante l'installazione del software Notebook viene installato il driver di stampa SMART Notebook Print Capture. Questo driver funziona come qualsiasi altra stampante, ad eccezione del fatto che l'output viene catturato dal software Notebook anziché stampato sulla carta. Pertanto, qualsiasi applicazione che supporta la stampa può essere l'origine file di questa funzione.

È possibile configurare le proprietà dell'output di SMART Notebook Print Capture come se si trattasse di qualsiasi altra stampante, vale a dire, è possibile modificare le caratteristiche visive dell'output in base alle necessità di visualizzazione correnti.

#### **Per configurare l'output del driver Notebook Print Capture:**

- **1** Dal comando Imposta stampante (o equivalente) dell'applicazione di origine, selezionare il driver SMART Notebook Print Capture dall'elenco delle stampanti supportate.
- **2** Fare clic sul pulsante Proprietà o Opzioni.

<span id="page-29-6"></span>Viene visualizzata la finestra di dialogo Driver Notebook Print Capture.

- **3** Selezionare un formato pagina dall'elenco a discesa Carta.
- **4** Selezionare la risoluzione dello schermo appropriata dall'elenco relativo.
- **5** Selezionare l'orientamento orizzontale (larghezza maggiore dell'altezza) o verticale (altezza maggiore della larghezza).

# <span id="page-30-8"></span><span id="page-30-0"></span>**Attivazione di Print Capture**

È possibile attivare Print Capture in due modi: selezionando il comando Stampa dall'applicazione di origine e quindi il Driver SMART Notebook Print dall'elenco delle stampanti disponibili nella finestra di dialogo Stampante dell'applicazione.

### <span id="page-30-1"></span>**Importazione di immagini riprese con lo scanner**

Se al computer è collegato uno scanner, è possibile inserire le immagini riprese con lo scanner direttamente nel software Notebook.

**1** Selezionare **Immagine da scanner**, quindi **Seleziona origine** dal menu **Inserisci**.

Viene visualizzata la finestra di dialogo Seleziona origine contenente l'elenco degli scanner attualmente collegati al computer.

- **2** Selezionare uno scanner dall'elenco e premere il pulsante Seleziona.
- **3** Selezionare **Immagine da scanner**, quindi **Acquisisci** dal menu **Inserisci**.
- **4** Riprendere con lo scanner l'immagine seguendo le istruzioni fornite con lo scanner utilizzato.
- **5** Quando l'immagine viene visualizzata nella finestra di dialogo Photo Editor dello scanner, eseguire le regolazioni desiderate.
- **6** Uscire dalla finestra di dialogo per tornare al software Notebook; l'immagine scannerizzata viene visualizzata nella pagina corrente.

# <span id="page-30-5"></span><span id="page-30-2"></span>**Importazione di file grafici e ClipArt**

è possibile inserire file grafici direttamente nella pagina Notebook tramite il comando **Immagine da** File dal menu **Inserisci**.

L'immagine importata viene visualizzata nell'angolo superiore sinistro della pagina Notebook. Questa immagine può essere selezionata e trascinata in altri punti della pagina corrente o su un'anteprima di pagina nella finestra di ordinamento laterale.

# <span id="page-30-6"></span><span id="page-30-3"></span>**Tagliare, copiare e incollare**

Un semplice modo per importare informazioni consiste nel tagliare o copiare il materiale selezionato dall'origine e incollarlo in un file Notebook.

I comandi Taglia, Copia e Incolla sono disponibili nelle barre degli strumenti, nel menu **Modifica**, nel menu del pulsante destro del mouse e attraverso i tasti di scelta rapida standard. La selezione importata viene sempre visualizzata nell'angolo superiore sinistro della pagina Notebook corrente.

# <span id="page-30-7"></span><span id="page-30-4"></span>**Trascinamento tramite la barra delle applicazioni**

È possibile trascinare oggetti di testo o grafici da altre applicazioni al software Notebook tramite la barra delle applicazioni. Analogamente, è possibile trascinare un oggetto dal software Notebook in un'applicazione Windows attiva.

- **1** Per copiare l'oggetto, fare clic sul pulsante Ctrl prima di passare al punto 2; per spostare l'oggetto passare direttamente al punto 2.
- **2** Selezionare l'oggetto.
- **3** Fare clic o premere e tenere premuto l'oggetto selezionato mentre lo si sposta sulla barra delle applicazioni.
- **4** Trascinarlo sul pulsante del software Notebook nella barra delle applicazioni.
- **5** Continuare a spostare l'oggetto verso l'alto nel software Notebook aperto. Raggiungere il punto di inserimento desiderato e sollevare il dito dalla lavagna interattiva o rilasciare il pulsante del mouse.

<span id="page-32-3"></span><span id="page-32-0"></span>Il software Notebook consente di creare, modificare, salvare, presentare e distribuire sotto forma di file Notebook le informazioni presenti sulla lavagna interattiva di SMART Board. Oltre a queste operazioni di base per la gestione dei file, il software Notebook consente di creare e utilizzare modelli di pagine e di esportare file come file HTML, documento PDF o serie di file grafici.

Dato che il software Notebook è supportato da più piattaforme, è possibile utilizzare file Notebook creati su un computer Macintosh e, analogamente, gli utenti Macintosh possono utilizzare i file Notebook. Selezionare **Salva** dal menu **File** per salvare il file in un formato accessibile da più piattaforme.

# <span id="page-32-6"></span><span id="page-32-1"></span>**Utilizzo dei modelli di pagina**

I modelli di pagina garantiscono un facile accesso alle informazioni usate con maggiore frequenza. Completare la seguente procedura per inserire un modello di pagina non disponibile negli insiemi della raccolta.

#### **Per creare un modello di pagina**

- 1 Creare una pagina Notebook come si desidera venga visualizzata quando inserita in altre pagine. Si consiglia di creare oggetti integrati allo sfondo o di raggruppare più oggetti.
- 2 Selezionare **Salva pagina come modello** dal menu **File**.

Viene visualizzata la finestra di dialogo Salva pagina come modello con la cartella Modello come directory predefinita.

- 3 Utilizzare la directory corrente oppure premere la freccia di scorrimento nella casella **Salva in**  per selezionarne una diversa.
- 4 Digitare un nome nella casella **Nome file**.
- 5 Premere il pulsante Salva.

#### **Per inserire un modello di pagina per la prima volta nel file corrente**

- 1 Aprire la pagina in cui si intende inserire il modello.
- 2 Dal menu **Inserisci**, selezionare **Cerca modello di pagina**.

Viene visualizzata la finestra di dialogo Apri.

3 Selezionare il file desiderato e fare clic sul pulsante Apri.

#### **Per inserire lo stesso modello di pagina in una pagina diversa**

- 1 Aprire la pagina in cui si intende inserire il modello.
- 2 Dal menu **Inserisci**, selezionare **Modello di pagina corrente**.

# <span id="page-32-2"></span>**Esportazione di file Notebook**

<span id="page-32-5"></span>È possibile esportare il file Notebook manualmente oppure impostare un'esportazione automatica a un intervallo di tempo specifico o ogniqualvolta si apre una pagina differente. Sono supportati i seguenti formati di esportazione:

<span id="page-32-4"></span>• formato HTML, che rende il file accessibile ad altri utenti tramite un browser Web

- <span id="page-33-4"></span><span id="page-33-2"></span><span id="page-33-1"></span>• formati di immagine JPEG, PNG e GIF, che rendono il file visualizzabile una pagina alla volta in un'applicazione di grafica
- <span id="page-33-3"></span>• formato PDF, che rende il file accessibile ad altri utenti tramite il software Adobe® Reader®, che può essere scaricato gratuitamente dal sito Web Adobe (www.adobe.com)

#### <span id="page-33-0"></span>**Per esportare un file Notebook**

1 Dal menu **File**, selezionare **Esporta (PDF, HTML, immagini)**.

Viene visualizzata la finestra di dialogo Esporta.

- 2 Nella casella **Esporta come tipo**, selezionare il formato di esportazione desiderato.
- 3 Se si esporta il file Notebook in forma di immagini, selezionare una dimensione nella casella **Dimensione delle immagini**.
- 4 Se si esporta il file Notebook come file HTML o documento PDF, utilizzare il tipo di **File** predefinito o fare clic sul pulsante Sfoglia per selezionare un file diverso.

OPPURE

Se si esporta il file Notebook in forma di immagini, utilizzare la **Directory** predefinita o fare clic sul pulsante Sfoglia per selezionare un percorso diverso. Ogni pagina Notebook verrà esportata come file di immagine distinta.

- 5 Se si desidera impostare l'esportazione automatica del file, selezionare la casella di controllo **Esportazione automatica**. Nella casella **Frequenza**, selezionare l'intervallo di tempo per l'esportazione automatica del file Notebook. Se si desidera esportare il file solo quando si cambia la pagina attiva, selezionare **Cambia pagina**.
- 6 Fare clic su **OK**.

# <span id="page-34-0"></span>**Ordinamento di informazioni nel software Notebook**

<span id="page-34-3"></span>La visualizzazione Sequenza pagine fornisce una visualizzazione globale scorrevole delle anteprime di pagina del file Notebook corrente. Questa prospettiva panoramica consente di valutare più chiaramente la disposizione e l'etichettatura ottimali delle pagine, come se fossero tutte disposte su una scrivania.

Nella visualizzazione Lavagna è anche disponibile una finestra di ordinamento laterale. Questa striscia laterale contiene le anteprime di tutte le pagine del file corrente, le quali vengono automaticamente aggiornate quando il contenuto delle pagine relative cambia. Utilizzare la finestra di ordinamento laterale per trascinare gli oggetti dalla pagina corrente alle anteprime, aprire la pagina desiderata facendo clic sull'anteprima relativa o modificare l'area visibile della pagina corrente senza scorrerla.

### <span id="page-34-1"></span>**Visualizzazione Sequenza pagine**

La visualizzazione Sequenza pagine consente di eseguire varie operazioni di ordinamento e di etichettatura.

In visualizzazione Sequenza pagine, è possibile:

- Selezionare e accedere a una singola pagina per visualizzarla o modificarla facendo doppio clic su di essa
- Inviare le pagine selezionate alla stampante predefinita

Selezionare **Stampa** dal menu **File** e quindi le pagine da stampare.

• Inserire nuove pagine

Selezionare **Pagina vuota** dal menu **Inserisci**. È possibile aggiungere il numero desiderato di pagine. Selezionarle e spostarle nella posizione desiderata del file corrente. Dopo la pagina attualmente selezionata viene visualizzata una nuova anteprima di pagina. Il titolo predefinito della nuova pagina è la data e l'ora di creazione.

• Eliminare pagine

Premere o fare clic sulla pagina da eliminare. Selezionare **Elimina pagina** dal menu **Modifica** o premere il tasto Canc.

• Ridisporre l'ordine delle pagine all'interno del file corrente

Trascinare l'anteprima nella posizione desiderata. È possibile spostare una pagina tra due pagine esistenti e sollevare il dito o rilasciare il pulsante del mouse per completare la procedura di inserimento e posizionare la pagina.

• Aprire la visualizzazione Allegati facendo clic sulla cartella Allegati nella parte inferiore della finestra

#### **Per attivare la visualizzazione Sequenza pagine:**

**1** Selezionare **Sequenza pagine** dal menu **Visualizza**.

<span id="page-34-5"></span>oppure

Premere Alt + 2.

Le anteprime delle pagine nel file Notebook vengono visualizzate con titoli modificabili direttamente al di sotto.

**2** Per tornare alla visualizzazione Lavagna, selezionare **Lavagna** dal menu **Visualizza** (Alt + 1) oppure fare doppio clic su una pagina.

<span id="page-34-4"></span><span id="page-34-2"></span>Per visualizzare il file nbk nella visualizzazione Sequenza pagine, selezionare **Sequenza pagine** dal menu **Visualizza**.

## <span id="page-35-1"></span><span id="page-35-0"></span>**Finestra di ordinamento laterale**

La finestra di ordinamento laterale è una striscia verticale che contiene le anteprime di tutte le pagine del file Notebook corrente. È possibile visualizzare l'ordinamento laterale sul margine sinistro o destro della finestra facendo clic sulla freccia in alto. Sebbene per impostazione predefinita l'ordinamento laterale appaia come colonna singola, è possibile espanderlo per includere più colonne trascinando il bordo interno.

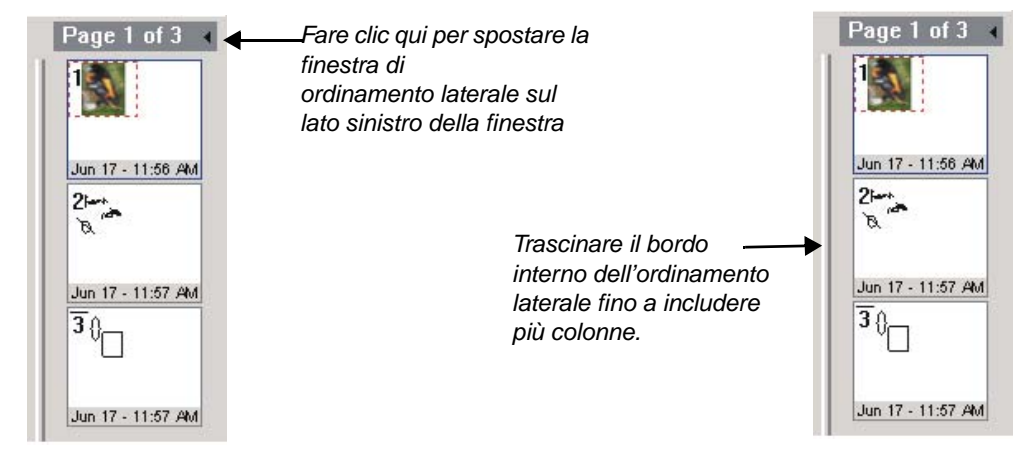

È possibile utilizzare l'ordinamento laterale per ridisporre pagine, spostare oggetti su altre pagine o aprire una pagina facendo clic sull'anteprima.

- Per ridisporre le pagine, trascinare l'anteprima in una nuova posizione nell'ordinamento laterale.
- È anche possibile spostare oggetti annotazione da una pagina a un'altra: selezionare un oggetto sulla pagina corrente, quindi fare clic e trascinarlo sulla serie scorrevole di anteprime di pagina nella finestra di ordinamento laterale.

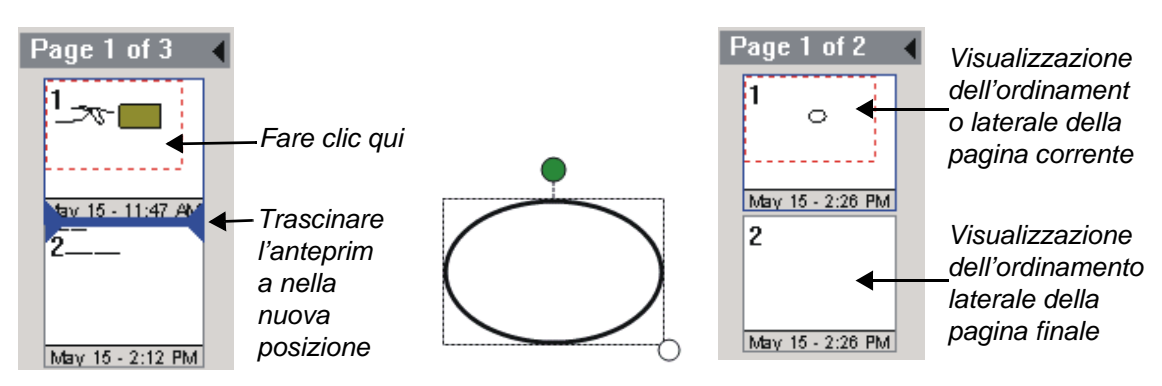

**Ridisporre le pagine premendo e trascinando le anteprime**

**Spostare un oggetto in una pagina diversa trascinandolo su un'anteprima diversa**

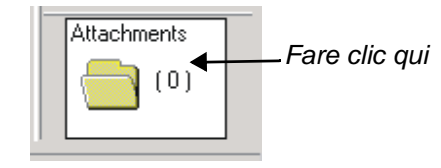

**Aprire la visualizzazione Allegati**

# <span id="page-36-4"></span><span id="page-36-0"></span>**Presentazione della lavagna interattiva SMART Board**

La lavagna interattiva SMART Board è progettata per ottimizzare le potenzialità delle presentazioni. Una vasta gamma di funzioni, basate su hardware e software, rende la presentazione delle informazioni un processo interattivo semplice per il relatore e stimolante per il pubblico.

## <span id="page-36-1"></span>**Personalizzazione dell'interfaccia Notebook**

È possibile personalizzare facilmente l'interfaccia Notebook per adattarla ad esigenze specifiche. Ad esempio, quando si sviluppa il materiale della presentazione, è preferibile utilizzare il software Notebook nella visualizzazione Lavagna e non Presentazione. Tutti gli strumenti necessari per creare, importare e modificare gli oggetti annotazione sono disponibili nei menu dei comandi o nelle barre degli strumenti della visualizzazione Normale, che è pertanto l'impostazione ottimale per la creazione o la revisione degli oggetti annotazione, vale a dire per creare presentazioni e inserire note.

Al contrario, per presentare lo stesso materiale su una lavagna interattiva SMART Board è preferibile impostare la visualizzazione Presentazione che consente uno spazio di visualizzazione più ampio, privo delle barre degli strumenti.

## <span id="page-36-5"></span><span id="page-36-2"></span>**Visualizzazione Presentazione**

È possibile utilizzare il software Notebook nella visualizzazione Lavagna, vale a dire da una finestra ridimensionabile e mobile con barre di menu, di scorrimento e del titolo, oppure nella visualizzazione Presentazione. Questa visualizzazione ingrandisce alle massime dimensioni l'area di lavoro disponibile sulla lavagna interattiva SMART Board.

#### **Per attivare la visualizzazione Presentazione:**

**1** Nella finestra di SMART Notebook, selezionare **Presentazione** dal menu **Visualizza**.

oppure

Premere Alt = Invio.

**2** Per tornare alla visualizzazione Lavagna, fare clic sul pulsante di visualizzazione Lavagna, premere Alt + 1 o premere il tasto Esc.

### <span id="page-36-3"></span>**Spostamento all'interno di una presentazione**

Sono disponibili diverse opzioni per spostarsi avanti e indietro all'interno di una presentazione del software SMART Notebook. È possibile:

- premere il pulsante Pagina successiva in Pen Tray;
- premere il pulsante Pagina successiva o Pagina precedente presente su tutte le barre degli strumenti del software Notebook disponibili;
- premere la freccia destra o sinistra sulla tastiera;
- in visualizzazione Lavagna, fare clic su un'anteprima di pagina nella finestra di ordinamento laterale per visualizzarla come pagina corrente.

#### **Suggerimento**

Utilizzare il software Notebook per creare le pagine della presentazione dalla workstation. Memorizzare la presentazione su un disco floppy, inserirlo nel computer collegato alla lavagna interattiva e visualizzare il file durante la riunione nella modalità Visualizzazione Presentazione. In alternativa, rendere il file accessibile sulla rete locale.

<span id="page-36-7"></span><span id="page-36-6"></span>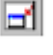

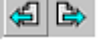

### <span id="page-37-1"></span><span id="page-37-0"></span>**Copertura di una pagina Notebook con ombreggiatura schermo**

Utilizzare un'ombreggiatura schermo per attirare l'attenzione di tutti coloro che si trovano in classe o che partecipano alla riunione. Con questa funzione, è possibile inserire un'ombreggiatura a discesa sulla pagina Notebook corrente e trascinarla verso il basso per visualizzare gradualmente il testo e le immagini sottostanti.

#### **Per coprire una pagina con ombreggiatura schermo**

**1** Nella visualizzazione Normale, selezionare **Ombreggiatura schermo** dal menu **Visualizza**.

OPPURE

Nella visualizzazione Presentazione, premere il pulsante **Menu** e selezionare **Ombreggiatura schermo**.

 $\overline{\phantom{a}}$ 

Sulla pagina corrente viene visualizzata un'ombreggiatura a discesa.

<span id="page-37-2"></span>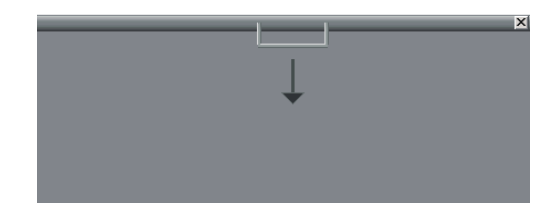

- **2** Trascinare l'ombreggiatura verso il basso per visualizzare gradualmente il testo e le immagini sottostanti.
- **3** Per rimuovere l'ombreggiatura, fare clic sul pulsante  $\vert x \vert$  nell'angolo in alto a destra dell'ombreggiatura.

# <span id="page-38-0"></span>**Utilizzo di applicazioni di terze parti abilitate all'utilizzo di Board**

<span id="page-38-2"></span>SMART Aware è un'applicazione che viene eseguita in background ogni volta che il driver SMART Board è attivo. Con SMART Aware, molte applicazioni di terze parti note possono essere eseguite come programmi abilitati all'utilizzo di SMART Board, pertanto quanto scritto o disegnato con le penne Pen Tray diventa un componente del programma e non un'annotazione esterna creata su di esso.

Questa funzione è particolarmente utile durante le conferenze perché consente agli altri siti di visualizzare, salvare e stampare quanto scritto sulla lavagna interattiva SMART Board con una penna Pen Tray. Aware supporta anche Microsoft® PowerPoint™, Microsoft® Paint™ e Corel® Presentation<sup>TM</sup>. Per questo motivo la lavagna interattiva costituisce un valido strumento per la visualizzazione e la creazione di informazioni.

# <span id="page-38-1"></span>**Applicazioni di terze parti abilitate all'utilizzo di Board**

Le applicazioni di terze parti vengono automaticamente abilitate all'utilizzo di Board. È sufficiente attivare un'applicazione di terze parti e Aware, eseguito in background, la abiliterà all'utilizzo di Board.

Aware può funzionare con o senza proiettore quando viene utilizzato in una conferenza. Senza proiettore, tutte le note scritte sulla lavagna interattiva SMART Board con pennarelli cancellabili vengono immediatamente visualizzate come note sul monitor collegato alla lavagna interattiva e su tutti i monitor remoti.

<span id="page-38-3"></span>Con un proiettore, le note trasmesse su qualsiasi lavagna interattiva SMART Board collegata durante una conferenza vengono visualizzate in tutti i siti, fornendo un'area di lavoro condivisa completamente interattiva. Ovviamente, la proiezione consente al relatore il controllo tattile del software: è sufficiente che prema sullo schermo con un dito per aprire i file della conferenza. Può inoltre registrare le note affinché siano visibili agli altri siti condividendo l'applicazione sottostante e scrivendo con una penna sulla lavagna interattiva, ad esempio durante una conferenza NetMeeting.

SMART Aware integra la funzionalità della lavagna interattiva SMART Board con il componente lavagna delle seguenti applicazioni di conferenza:

• Microsoft NetMeeting

<span id="page-38-8"></span><span id="page-38-7"></span>Inoltre, Aware supporta:

- Microsoft PowerPoint
- Microsoft Paint
- Corel Presentation
- Corel Draw
- <span id="page-38-5"></span>AutoCAD<sup>®</sup> e AutoCAD LT™
- Microsoft Word
- Microsoft Excel<sup>®</sup>
- Volo ViewTM Express
- AutoVueTM Professional
- <span id="page-38-6"></span>• Microsoft Imaging
- Corel® Grafigo™
- Microsoft Windows Journal

<span id="page-38-4"></span>Per eseguire SMART Aware, è consigliabile utilizzare un computer Pentium 75 con 16 MB di memoria. SMART Aware richiede un computer 486 con almeno 8 MB di memoria.

### <span id="page-39-2"></span><span id="page-39-0"></span>**Disattivazione di SMART Aware**

Per impostazione predefinita, tutte le applicazioni di terze parti precedentemente elencate vengono automaticamente abilitate all'utilizzo di Board quando vengono attivate. Può tuttavia essere necessario inserire annotazioni su questi programmi, anziché scrivere al loro interno, conservando il file visualizzato.

È possibile disattivare Aware per tutte le applicazioni supportate o disattivarlo per applicazioni specifiche, come indicato di seguito.

#### **Per disattivare SMART Aware per tutte le applicazioni supportate:**

- **1** Fare clic sull'icona di SMART Board Tools nella barra delle applicazioni.
- **2** Fare clic sul pulsante Pannello di controllo.
- **3** Fare clic sulla scheda Aware.
- **4** Deselezionare la casella di controllo **Attiva SMART Aware**.

Tutte le applicazioni di terze parti supportate in esecuzione sul computer non saranno più abilitate all'utilizzo di Board.

#### **Per disattivare selettivamente alcune delle applicazioni di terze parti supportate:**

- **1** Fare clic sull'icona di SMART Board Tools nella barra delle applicazioni.
- **2** Fare clic sul pulsante Pannello di controllo.
- **3** Fare clic sulla scheda Aware.
- **4** Fare clic sul pulsante Preferenze di Aware.
- **5** Scorrere fino all'applicazione desiderata e fare doppio clic sul nome o sull'icona relativa. In questo modo, si modifica lo stato dell'indicatore che consente di attivare o disattivare l'applicazione.
- **6** Premere i pulsanti Applica e OK.

### <span id="page-39-3"></span><span id="page-39-1"></span>**Utilizzo di PowerPoint sulla lavagna interattiva SMART Board**

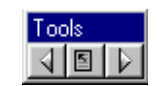

**PowerPoint, barra degli strumenti**

PowerPoint è abilitato all'utilizzo di Board solo in modalità Proiettato e in visualizzazione Presentazione. Quando si apre PowerPoint in visualizzazione Presentazione, nell'angolo inferiore destro dello schermo è presente una barra degli strumenti contenente tre pulsanti. Questa barra degli strumenti consente di spostarsi avanti e indietro nella presentazione di PowerPoint e di accedere al menu del programma stesso.

Nel menu di PowerPoint è disponibile un elenco di comandi che consentono di inserire annotazioni o di scrivere con le penne Pen Tray sulle diapositive di PowerPoint. Per impostazione predefinita, le penne scrivono sopra la presentazione di PowerPoint. Se lo si desidera, è possibile spostarsi alla diapositiva successiva e le annotazioni eseguite sulla prima diapositiva scompariranno. È anche possibile salvare la diapositiva con le annotazioni sia in PowerPoint che nel software Notebook. Utilizzare l'impostazione **Salva automaticamente annotazioni durante presentazione** per salvare automaticamente le annotazioni nella presentazione di PowerPoint quando ci si sposta alla diapositiva successiva.

# <span id="page-40-3"></span><span id="page-40-0"></span>**Collegamenti tattili per gli utenti di PowerPoint**

Quando si esegue PowerPoint sulla lavagna interattiva SMART Board, è possibile utilizzare i pulsanti freccia nella barra degli strumenti di PowerPoint per spostarsi all'interno della presentazione oppure utilizzare uno dei collegamenti tattili disponibili:

- <span id="page-40-2"></span>• Per passare alla diapositiva successiva della presentazione, premere due volte su qualunque punto dello schermo. Non è necessario premere due volte nello stesso punto, è sufficiente che la seconda pressione sia a destra della prima. Premere una volta sullo schermo, quindi premere nuovamente in un punto qualsiasi a destra del punto appena premuto.
- <span id="page-40-4"></span>• Per tornare alla diapositiva precedente della presentazione, utilizzare una doppia pressione orientata a sinistra: premere la seconda volta su un punto a sinistra del primo.
- Per visualizzare il menu di scelta rapida di PowerPoint, premere una volta sullo schermo per visualizzare il pulsante del menu di scelta rapida, quindi premere due volte su questo pulsante. Premere due volte per chiudere il menu di PowerPoint.
- Toccare lo schermo e trascinare il dito sulla superficie per utilizzare un puntatore mobile.

### <span id="page-40-5"></span><span id="page-40-1"></span>**Salvataggio delle annotazioni di PowerPoint**

Per salvare un'annotazione scritta su una presentazione di PowerPoint, è possibile:

- modificare in modo permanente la diapositiva di PowerPoint salvandola in PowerPoint (opzione di Windows)
- salvare automaticamente le annotazioni in PowerPoint quando ci si sposta alla diapositiva successiva
- conservare la diapositiva originale salvando solo l'annotazione, senza lo sfondo di PowerPoint, nel software Notebook

#### Per salvare un'annotazione in PowerPoint (solo in Windows):

- **1** Aprire un file ppt e premere sul pulsante Presentazione  $\boxed{1}$ .
- **2** Estrarre una penna Pen Tray e scrivere sulla diapositiva desiderata.
- **3** Premere sul pulsante del menu al al centro della barra degli strumenti di PowerPoint.
- **4** Selezionare **Salva annotazioni in PowerPoint**.

L'annotazione creata con Pen Tray diventa parte della diapositiva di PowerPoint e viene salvata con il file ppt.

**NOTA**: questa selezione non è attiva se si utilizza il visualizzatore di PowerPoint di sola lettura.

### **Per salvare automaticamente le annotazioni in PowerPoint e procedere alla diapositiva successiva:**

- **1** Premere sul pulsante del menu sulla barra degli strumenti Presentazione.
- **2** Selezionare **Impostazioni** > **Salva automaticamente annotazioni durante presentazione**.

Tutte le annotazioni scritte sulla lavagna interattiva diventeranno parte della diapositiva PowerPoint ad ogni avanzamento alla diapositiva successiva.

#### **Per salvare un'annotazione di PowerPoint nel software Notebook:**

- **1** Accertarsi che il software Notebook sia in esecuzione in background.
- **2** Aprire un file ppt e premere sul pulsante Presentazione **모**.
- **3** Estrarre una penna Pen Tray e scrivere sulla diapositiva.
- **4** Premere sul pulsante del menu al al centro della barra degli strumenti di PowerPoint.
- **5** Selezionare **Comandi di SMART Notebook**, quindi **Salva annotazioni e diapositiva in Notebook**.

Aprire il software Notebook. Nella pagina corrente sarà visibile la diapositiva di PowerPoint con relative annotazioni.

oppure

<span id="page-41-3"></span>Selezionare **Comandi di SMART Notebook**, quindi **Salva annotazioni in una pagina vuota in Notebook**. In una nuova pagina verranno salvate solo le annotazioni senza l'immagine della diapositiva di PowerPoint sottostante.

### <span id="page-41-0"></span>**Stampa delle annotazioni di PowerPoint**

Invece di salvarla, a volte è possibile stampare una copia delle annotazioni e dell'immagine sottostante della diapositiva PowerPoint. Quando si seleziona il comando **Stampa diapositiva**, l'annotazione non viene salvata in PowerPoint o in Notebook.

#### **Per stampare una diapositiva di PowerPoint:**

- 1 Aprire un file ppt e premere sul pulsante Presentazione<sup>T</sup>.
- **2** Estrarre una penna Pen Tray e scrivere sulla diapositiva.
- **3** Premere sul pulsante del menu del centro della barra degli strumenti di PowerPoint.
- **4** Selezionare **Comandi di PowerPoint** > **Stampa diapositiva**.

<span id="page-41-2"></span>Le annotazioni e l'immagine della diapositiva di PowerPoint sottostante vengono inviate alla stampante predefinita.

### <span id="page-41-1"></span>**Cancellazione e ripristino delle annotazioni di PowerPoint**

È possibile cancellare tutte le annotazioni inserite sulla diapositiva di PowerPoint corrente e, se lo si desidera, ripristinare le annotazioni precedentemente cancellate.

- **1** Premere sul pulsante del menu  $\frac{1}{20}$  al centro della barra degli strumenti di PowerPoint.
- **2** Selezionare **Cancella annotazioni.**

Tutte le annotazioni inserite sulla diapositiva di PowerPoint corrente verranno cancellate.

**3** Per ripristinare le ultime annotazioni eliminate, selezionare **Ripristina annotazioni.**

Vengono ripristinate le ultime annotazioni cancellate dalla diapositiva.

## <span id="page-42-3"></span><span id="page-42-0"></span>**Utilizzo di Word ed Excel sulla lavagna interattiva SMART Board**

Con Word o Excel e SMART Board Tools in esecuzione, estrarre una penna Pen Tray. Viene visualizzata la barra degli strumenti Cattura/Salva seguente:

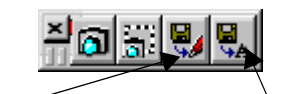

Premere per inserire l'annotazione così com'è (oggetto grafico a mano libera)

Premere per inserire l'annotazione come testo

Premere , il pulsante Salva annotazioni, per salvare l'annotazione nel formato corrente in corrispondenza del punto di inserimento indicato dal cursore nel documento Word o Excel.

Premere  $\sqrt{\frac{\mu_{A}}{n}}$ , il pulsante Salva annotazioni come testo, per convertire l'annotazione in testo e inserirla nel punto di inserimento indicato dal cursore.

Se si preferisce salvare le annotazioni senza modificare il file Word o Excel, è possibile catturarle nel software Notebook. Per eseguire questa operazione, utilizzare i pulsanti di cattura sulla barra degli strumenti Cattura/Salva:

> **Schermata** catturata nel software Notebook

<span id="page-42-2"></span>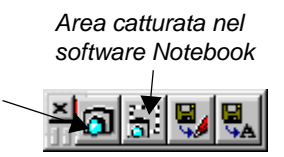

**NOTA:** affinché la cattura delle annotazioni sia possibile, è necessario impostare la visualizzazione Layout di pagina di Microsoft Word.

# <span id="page-42-1"></span>**Guida in linea di Aware**

Aware viene eseguito in background quando è attivo il driver di SMART Board. Pertanto, la Guida in linea specifica delle applicazioni di terze parti è disponibile come uno degli argomenti principali della Guida del driver di SMART Board.

### <span id="page-43-5"></span><span id="page-43-1"></span><span id="page-43-0"></span>**Per contattare il supporto tecnico SMART**

Tutti i prodotti software SMART includono un'assistenza gratuita, telefonica, via fax o mediante posta elettronica. Per contattare il supporto tecnico SMART:

**Telefono:** gratuito 1.866.518.6791 dall'America del Nord o +1.403.228.5940 dagli altri paesi (disponibile dalle 7.00 alle 18.00 fuso occidentale, dal lunedì al venerdì) **Fax:** 403.245.0366 **Posta elettronica:** support@smarttech.com **Sito Web**: www.smarttech.com

## <span id="page-43-2"></span>**Altri contatti SMART**

**Marketing e vendite**: 403.245.0333 **Fax**: 403.228.2500 **Posta elettronica**: info@smarttech.com

**Indirizzo**: SMART Technologies Inc. Suite 600, 1177 - 11th Avenue SW Calgary, AB CANADA T2R 1K9

### <span id="page-43-4"></span><span id="page-43-3"></span>**Garanzia del prodotto**

Tutti i modelli di SMART Board serie 500 sono coperti da una garanzia di due anni. Tutti i modelli Rear Projection SMART Board e SMART Board per video al plasma sono coperti da una garanzia di un anno. Qualora sia necessario restituire prodotti difettosi, contattare il supporto tecnico SMART per ricevere la specifica autorizzazione per la restituzione dei prodotti, nonché le istruzioni per la spedizione della lavagna interattiva a un centro assistenza autorizzato.

#### **Registrazione**

SMART Board viene fornito accompagnato da una scheda di registrazione per l'utente. Per facilitare il supporto tecnico e per ricevere notizie e aggiornamenti, compilare la scheda e spedirla a SMART Technologies.

# <span id="page-44-3"></span><span id="page-44-1"></span><span id="page-44-0"></span>**Pulizia della superficie di scrittura**

Prima di pulire la lavagna interattiva SMART Board è necessario disconnettersi. Se si tocca lo schermo quando ad esempio sul computer è aperto un programma aperto o è visibile il desktop, la pressione applicata attiva i componenti del programma o sposta le icone del desktop. È pertanto consigliabile disconnettersi e impostare la modalità Standby del proiettore per individuare più facilmente le tracce di sporco e le righe. Se utilizzata con frequenza, la lavagna interattiva deve essere pulita circa una volta alla settimana per mantenere la chiarezza ottimale.

Per pulire la superficie di scrittura della lavagna interattiva SMART Board, è sufficiente utilizzare un detergente standard per il vetro. È tuttavia possibile ottenere una pulizia ancora migliore utilizzando un detergente per lavagne bianche prodotto appositamente per i pennarelli cancellabili utilizzati. Spruzzare il detergente sullo schermo e strofinare con una salvietta di carta.

Rimuovere i segni di inchiostro permanente coprendoli completamente con l'inchiostro di un pennarello cancellabile e strofinando con un panno morbido. L'inchiostro cancellabile contiene solvente che può rimuovere quello permanente. Se rimangono tracce di inchiostro permanente originale, spruzzare l'area con un detergente per vetro o lavagne bianche e strofinare.

# <span id="page-44-2"></span>**Suggerimenti generali per ottenere prestazioni ottimali**

Questi suggerimenti sono applicabili a una lavagna interattiva SMART Board completamente installata, con SMART Board Software installato e in esecuzione.

- Accertarsi che tutte le penne e la gomma siano riposte nel Pen Tray.
- Verificare che la spia Pronto del Pen Tray sia accesa.
- Accertarsi che la lavagna interattiva SMART Board sia collegata a una porta COM riconosciuta dal sistema operativo e non utilizzata da un altro programma.

#### **A**

<span id="page-45-0"></span>[Allegare file, collegamenti e collegamenti](#page-26-2)  ipertestuali, 21 [Annulla, 17](#page-22-2) [Annullamento degli errori, 17](#page-22-3) [Avanzamento nella presentazione di PowerPoint, 35](#page-40-2) [AVI, formato di file, 10](#page-15-3) [Aware, 33](#page-38-2) [con proiettore, 33](#page-38-3) [senza proiezione, 33](#page-38-4)

#### **B**

[Blocco di testo nel software Notebook, 14](#page-19-2)

#### **C**

[Cancellazione e ripristino delle annotazioni di](#page-41-2)  PowerPoint, 36 [Cattura di annotazioni Pen Tray, 23](#page-28-2) [Cattura di schermate, 23](#page-28-3) [attivazione di Screen Capture \(per Windows\), 24](#page-29-1) [cattura di un'area della schermata, 24](#page-29-2) [Cattura di una finestra, 24](#page-29-3) [Catturare quanto scritto, 6](#page-11-3) [Collegamenti tattili per gli utenti di PowerPoint, 35](#page-40-3) [Controlli video su schermo, 3](#page-8-4) [Conversione di testo manoscritto in testo digitato, 9](#page-14-4) [Corel Presentation, 33](#page-38-5) Creazione di oggetti Notebook [utilizzo degli strumenti Pen Tray, 9](#page-14-5)

### **D**

[Disattivazione di SMART Aware, 34](#page-39-2)

### **E**

[Esportazione di file Notebook, 28](#page-33-0)

#### **F**

file video [registrazione, 11](#page-16-1) [riproduzione, 12](#page-17-1) [Finestra di ordinamento laterale, 30](#page-35-1)

#### **G**

[Garanzia, 38](#page-43-4) [Gestione di file Notebook, 27](#page-32-3) [Gestione di SMART Board, 3](#page-8-5) [GIFF, formato di file, 28](#page-33-1) [Guida in linea, 2](#page-7-2) [Guida in linea di Aware, 37](#page-42-2)

### **H**

[HTML, formato di file, 27](#page-32-4)

### **I**

[Immagine, formato di file, 27](#page-32-5) [Immagini nel software Notebook, 23](#page-28-4) Importazione dati, strumenti [Cattura di annotazioni Pen Tray, 23](#page-28-2) [Cattura di schermate, 23](#page-28-5) [file grafici, 25](#page-30-5) [Print Capture, 24](#page-29-4) [Salva/Stampa, barra degli strumenti, 7,](#page-12-1) [23](#page-28-6) [taglia, copia e incolla, 25](#page-30-6) [trascinamento, 25](#page-30-7) [Importazione di informazioni, 21](#page-26-3) [Cattura di schermate, 23](#page-28-5) [Immagine da file, 25](#page-30-5) [taglia, copia e incolla, 25](#page-30-6) [trascinamento tramite la barra delle applicazioni,](#page-30-7)  25 [Indirizzi URL nel software Notebook, 17](#page-22-4) [Indirizzi Web nel software Notebook, 17](#page-22-5) [Insiemi della Raccolta, 22](#page-27-1)

#### **J**

[JPEG, formato di file, 28](#page-33-2)

#### **M**

[Microsoft Excel, 37](#page-42-3) [Microsoft Imaging, 33](#page-38-6) [Microsoft Paint, 33](#page-38-7) [Microsoft PowerPoint, 33](#page-38-8) [Microsoft Word, 37](#page-42-3) [Modelli di pagina nel software Notebook, 23,](#page-28-7) [27](#page-32-6) [Modifica degli attributi di un oggetto, 16](#page-21-3) [Modifica del titolo di una pagina nel software](#page-21-4)  Notebook, 16 [Modifica delle impostazioni predefinite di Aware, 34](#page-39-2) [Modifica di colore, dimensione e funzione degli](#page-12-2)  strumenti Pen Tray e di quelli mobili, 7 [Modifica di oggetti Notebook, 13](#page-18-3)

### **O**

[Ombreggiatura schermo nel software Notebook, 32](#page-37-1) [Ordinamento di informazioni su SMART Board, 29](#page-34-2) [Orientamento di SMART Board, 5](#page-10-1)

#### **P**

[PDF, formato, 28](#page-33-3) [PNG, formato di file, 28](#page-33-4)

[Porta avanti, 15](#page-20-4) [Porta in primo piano, 15](#page-20-5) [Porta in secondo piano, 15](#page-20-5) [Porta indietro, 15](#page-20-4) [Porta sullo sfondo, 15](#page-20-6) [Presentazione di informazioni su SMART Board, 31](#page-36-4) [Prevenzione di danni alla superficie di scrittura, 39](#page-44-3) [Print Capture, 24](#page-29-4) [attivazione con il comando Print Capture, 25](#page-30-8) [Profili utente, 8](#page-13-2) [Protezione di oggetti, 15](#page-20-7) [Pulizia della superficie di scrittura, 39](#page-44-3)

#### **R**

[Raggruppamento e separazione di oggetti, 15](#page-20-8) [Recupera sfondo, 15](#page-20-9) [Registrazione di file video, 11](#page-16-1) [Retrocedere nella presentazione di PowerPoint, 35](#page-40-4) [Riconoscimento della calligrafia nei programmi non](#page-14-4)  abilitati, 9 [Ridimensionamento di oggetti, 16](#page-21-5) [Ridisposizione di oggetti sovrapposti, 15](#page-20-10) [Riproduzione di file video, 12](#page-17-1)

[Rotazione di oggetti nel software Notebook, 13](#page-18-4)

### **S**

[Salva/Stampa, barra degli strumenti, 6,](#page-11-4) [23](#page-28-8) [Salvataggio delle annotazioni di PowerPoint, 35](#page-40-5) [Salvataggio delle impostazioni degli strumenti Pen](#page-13-2)  Tray e di quelli mobili in un profilo utente, 8 [Schermo intero, visualizzazione, 31](#page-36-5) [attivazione della visualizzazione Schermo intero,](#page-36-6)  31 [Scrivere con le penne Pen Tray sulle applicazioni, 6](#page-11-5) [Scrivere, disegnare e digitare su SMART Board, 6](#page-11-6) [Selezione di oggetti Notebook, 13](#page-18-5) [Sequenza pagine, 29](#page-34-3) [Sequenza pagine, visualizzazione, 29](#page-34-4) [attivazione della visualizzazione Sequenza](#page-34-5)  pagine, 29 SMART Board [descrizione, 1](#page-6-2) [SMART Board, driver, 1](#page-6-3) [SMART Board, programma abilitato all'utilizzo di, 23](#page-28-9) [SMART Notebook, 2](#page-7-3) [SMART Notebook Print Capture, driver, 24](#page-29-5) [configurazione dell'output, 24](#page-29-6) [SMART Recorder, 10](#page-15-4) SMART Video Player [Accesso, 18](#page-23-4) [cattura delle annotazioni, 20](#page-25-3) [controlli del sintonizzatore TV, 19](#page-24-1) [definizione delle opzioni, 18](#page-23-5) [file video, 20](#page-25-4) [output dell'hardware video, 19](#page-24-2) [Requisiti di sistema, 18](#page-23-6) [riproduzione dell'output dell'hardware video, 19](#page-24-3) [scrittura di annotazioni sul video, 20](#page-25-5) [selezione di un formato video, 19](#page-24-4)

[Spostamento all'interno di un file Notebook, 31](#page-36-7) [Spostamento di oggetti Notebook, 14](#page-19-3) [Stampa delle annotazioni di PowerPoint, 36](#page-41-3) [Supporto tecnico, 38](#page-43-5)

### **T**

[Tagliare, copiare e incollare oggetti, 25](#page-30-6) [Trascinamento tramite la barra delle applicazioni, 25](#page-30-7)

### **U**

[Utilizzo di NetMeeting su SMART Board, 33](#page-38-3) [Utilizzo di PowerPoint su SMART Board, 34](#page-39-3) [Utilizzo di SMART Board con un proiettore, 3](#page-8-6) [Utilizzo di SMART Board senza un proiettore, 4](#page-9-1) [Utilizzo di Word ed Excel su SMART Board, 37](#page-42-3)

### **V**

[Visualizzazione degli allegati, 21](#page-26-4) [Visualizzazione Presentazione, 32](#page-37-2)

#### **W**

[Windows Media Player, 12](#page-17-2)